# **3.2.** 入札以降(各種通知書の受理、他)

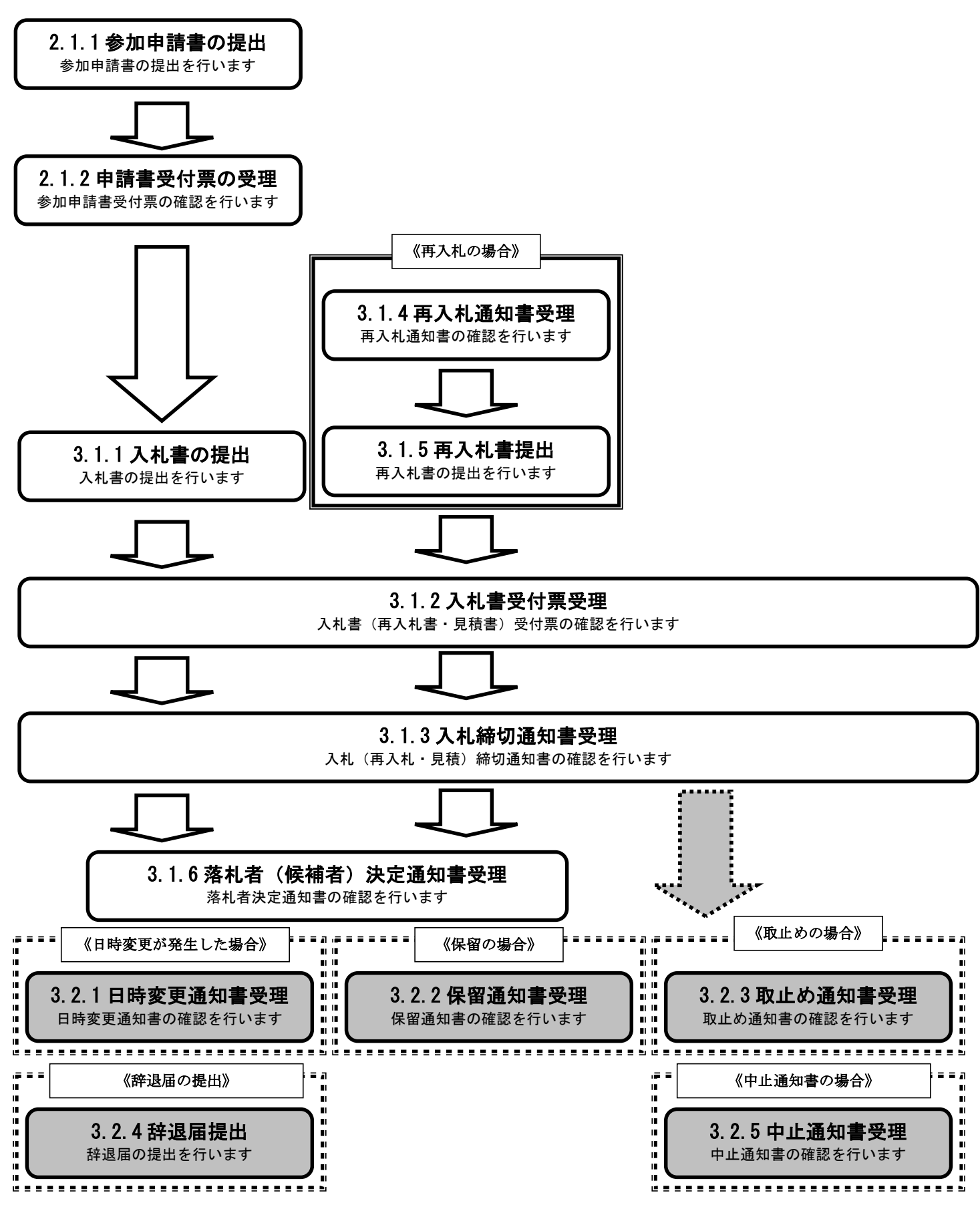

# **3.2.1.**日時変更通知書の受理

ログイン 電子入札システムにログインします

### 入札状況一覧 入札状況一覧画面を表示します

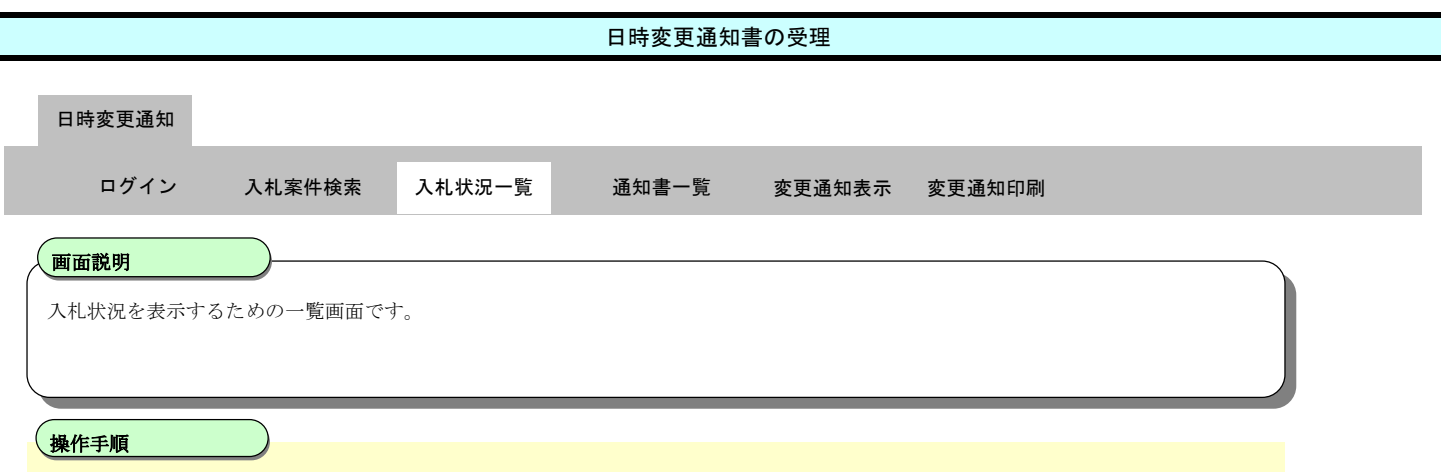

「受付票/通知書一覧」欄の**表示ボタン①**を押下します。

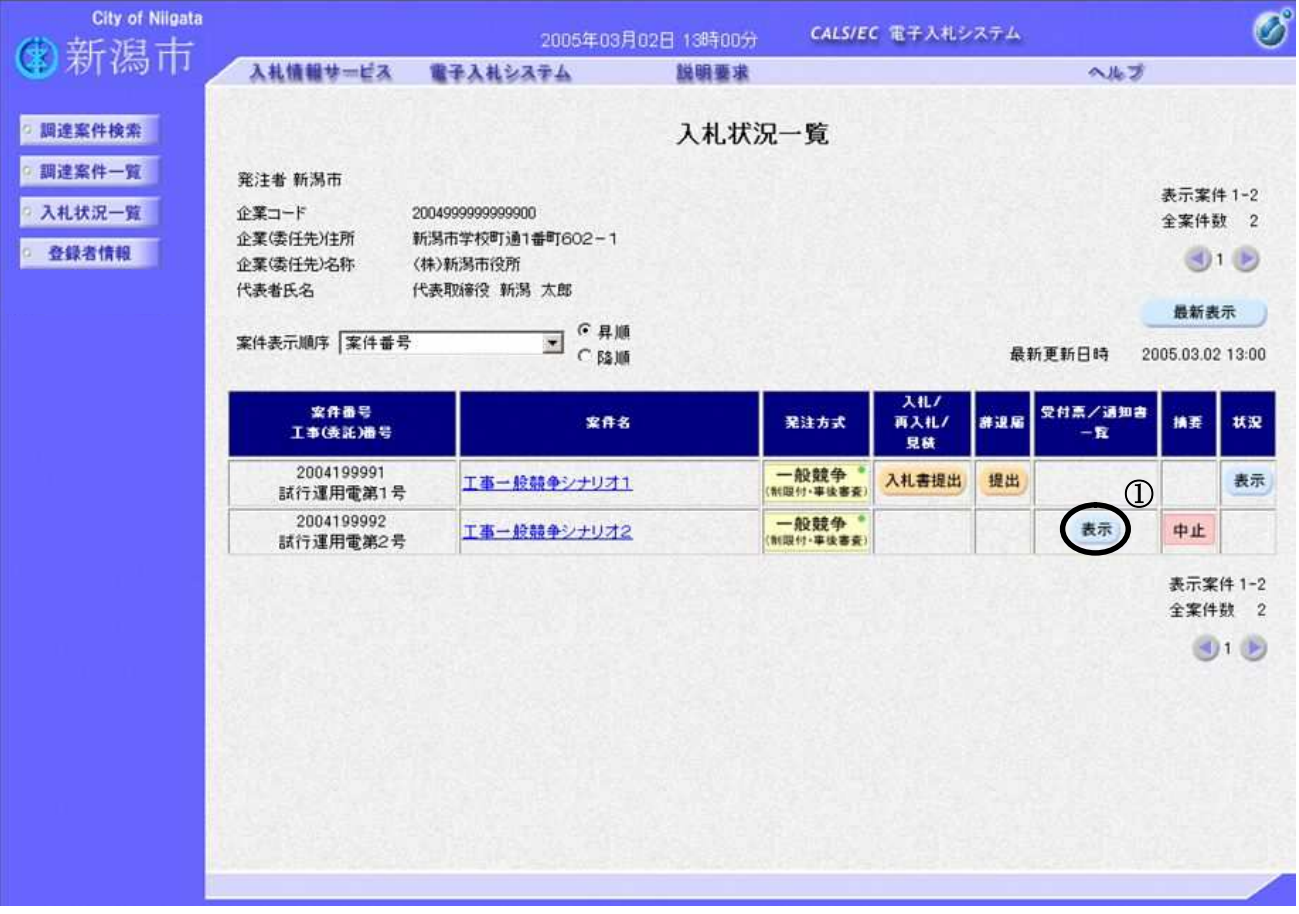

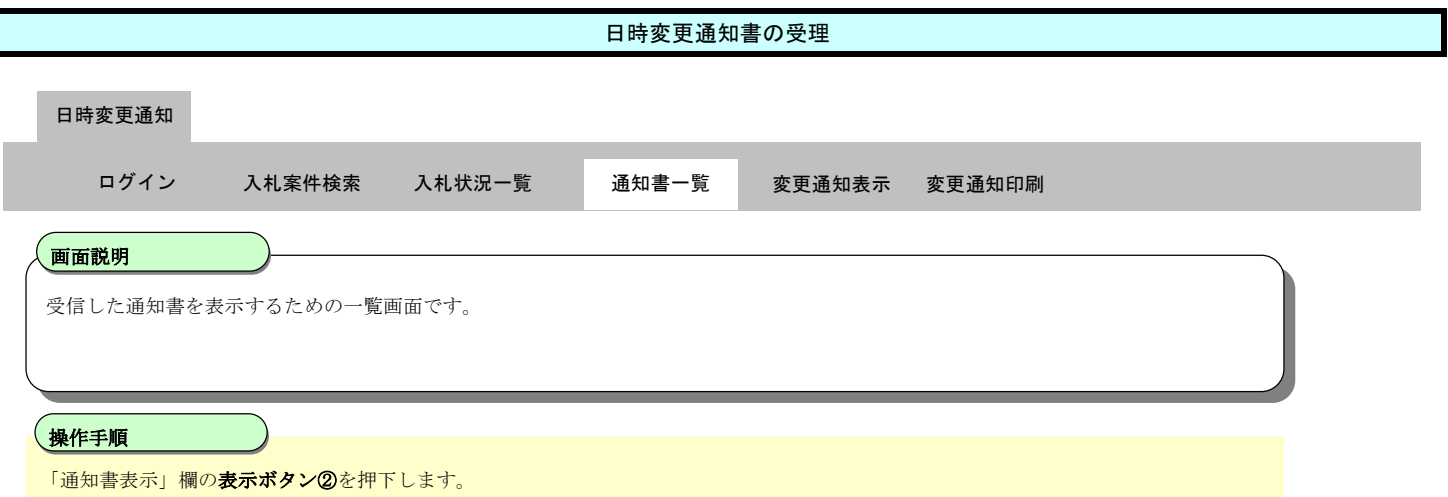

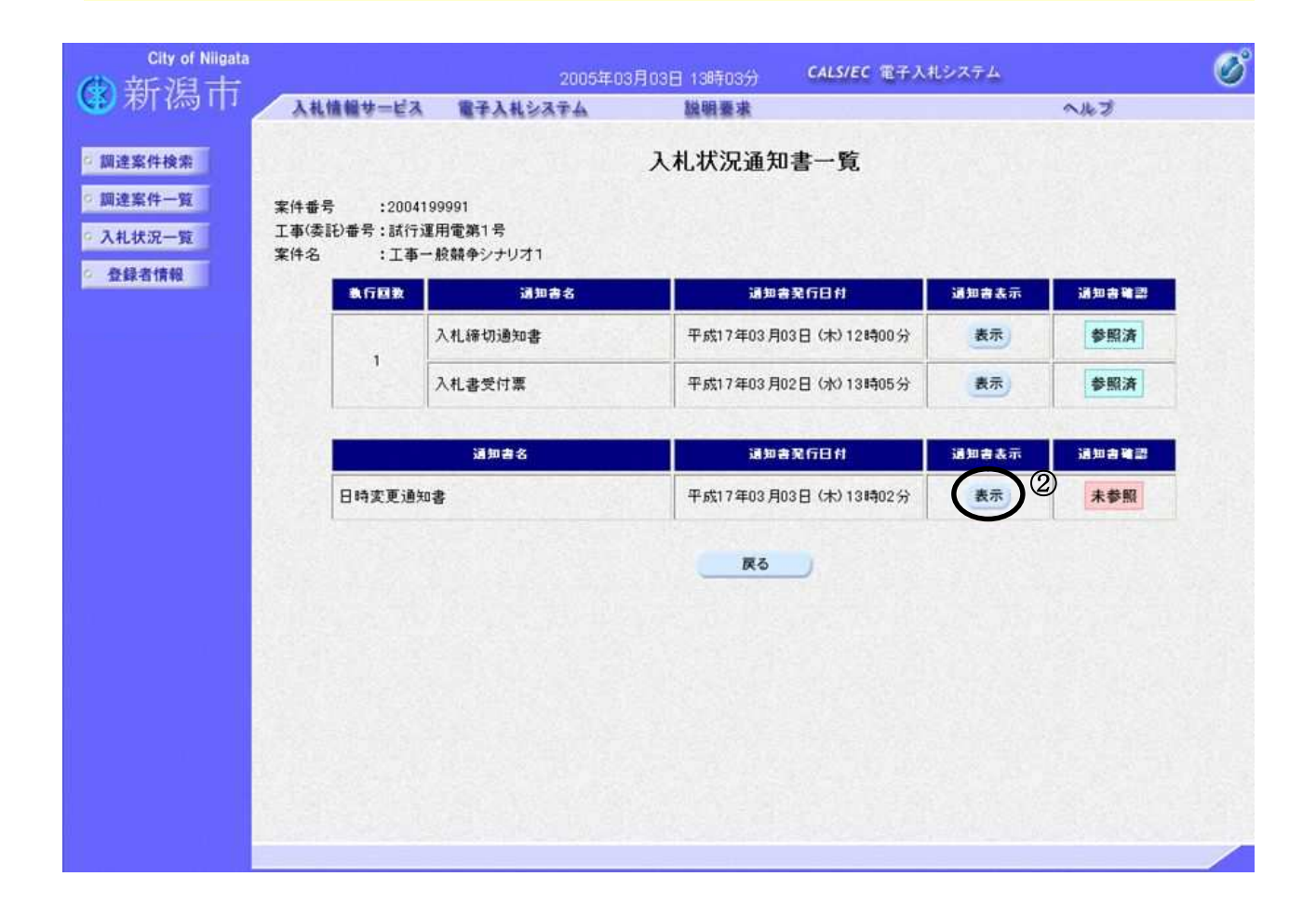

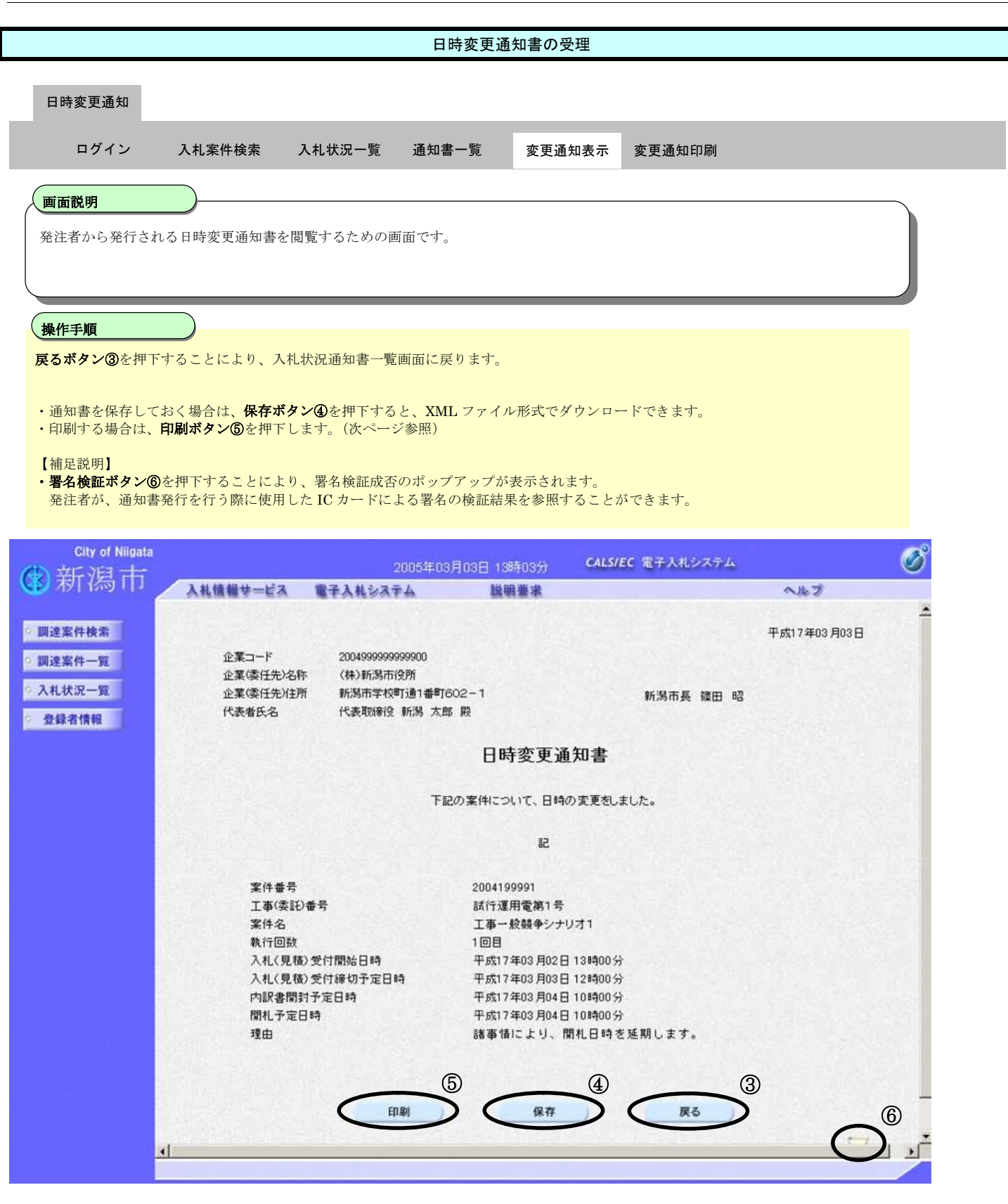

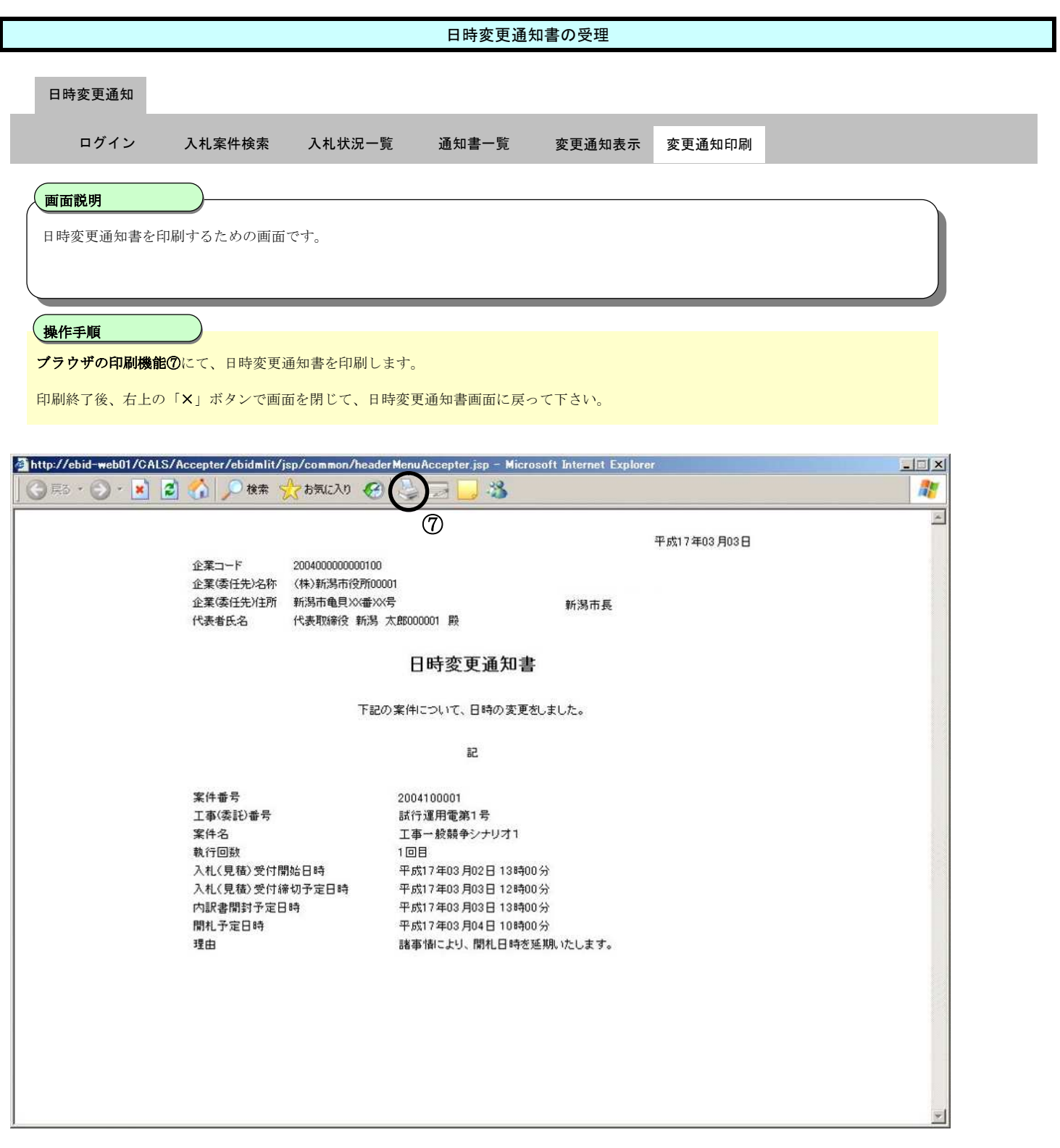

**3.2.2.**保留通知書の受理

ログイン 電子入札システムにログインします

### 入札状況一覧 入札状況一覧画面を表示します

新潟市電子入札システム 操作マニュアルー受注者編ー

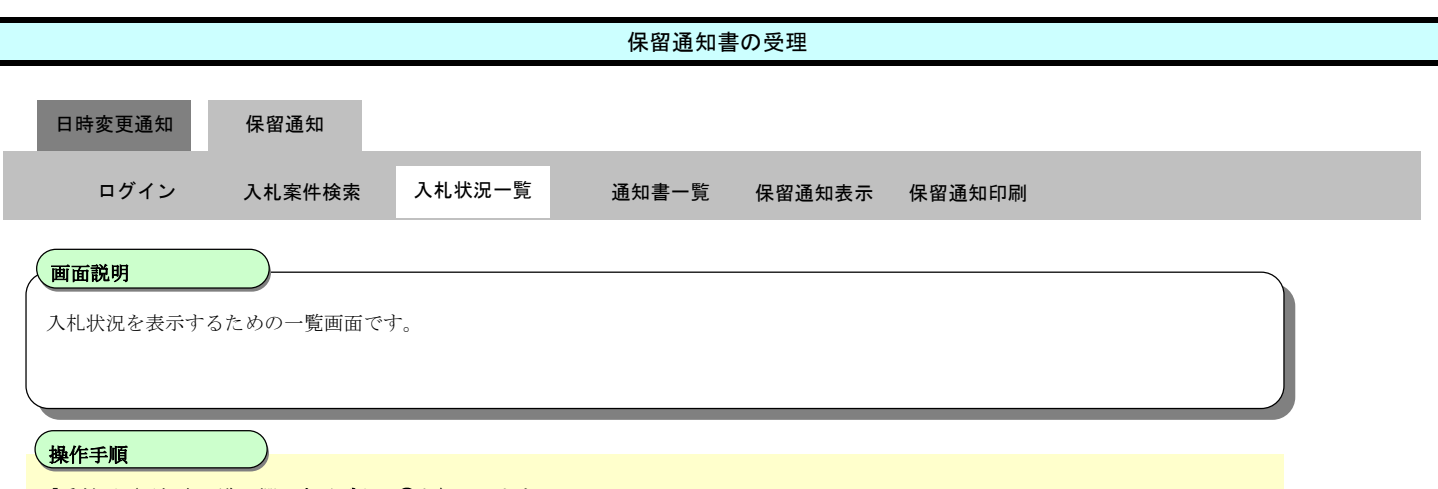

「受付票/通知書一覧」欄の表示ボタン①を押下します。

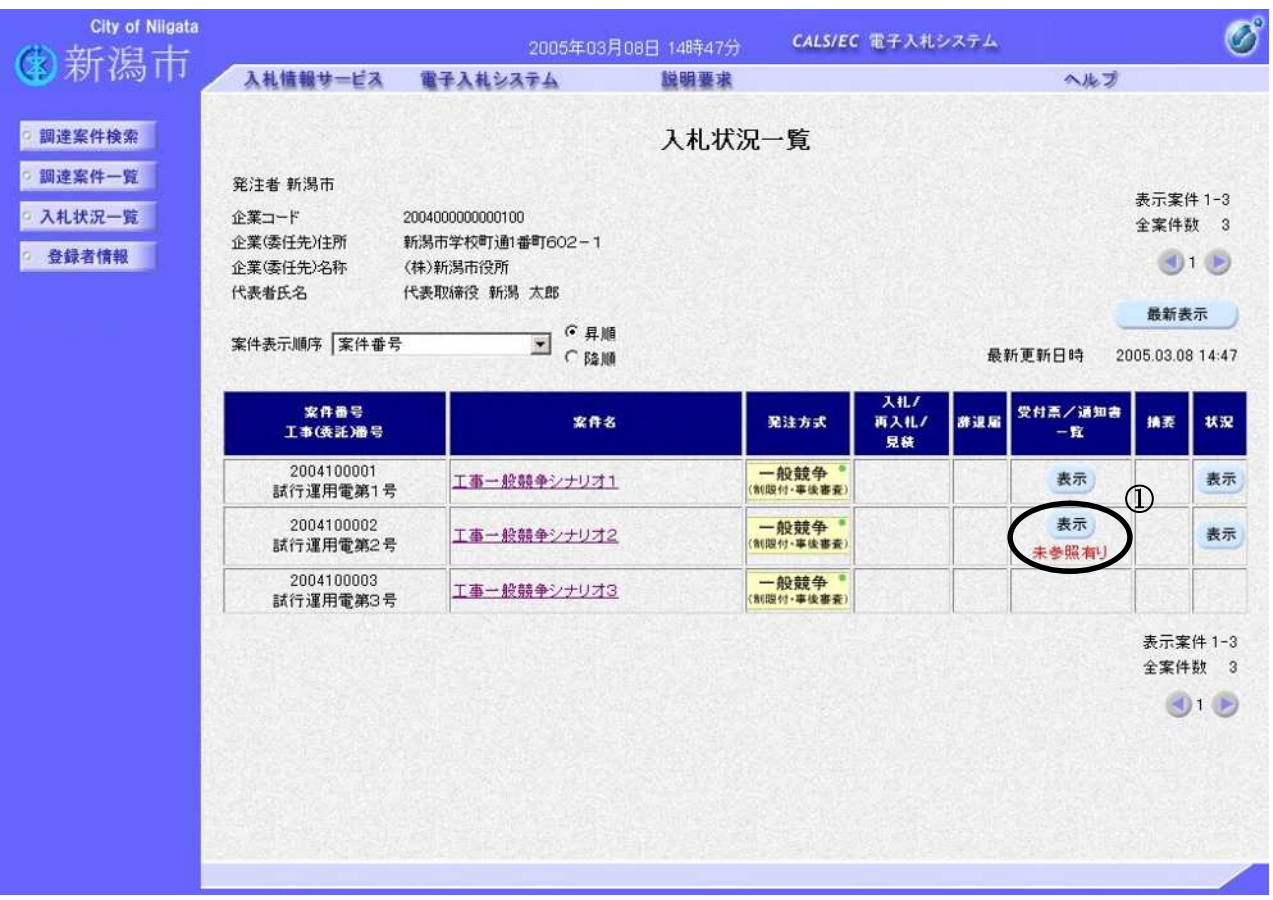

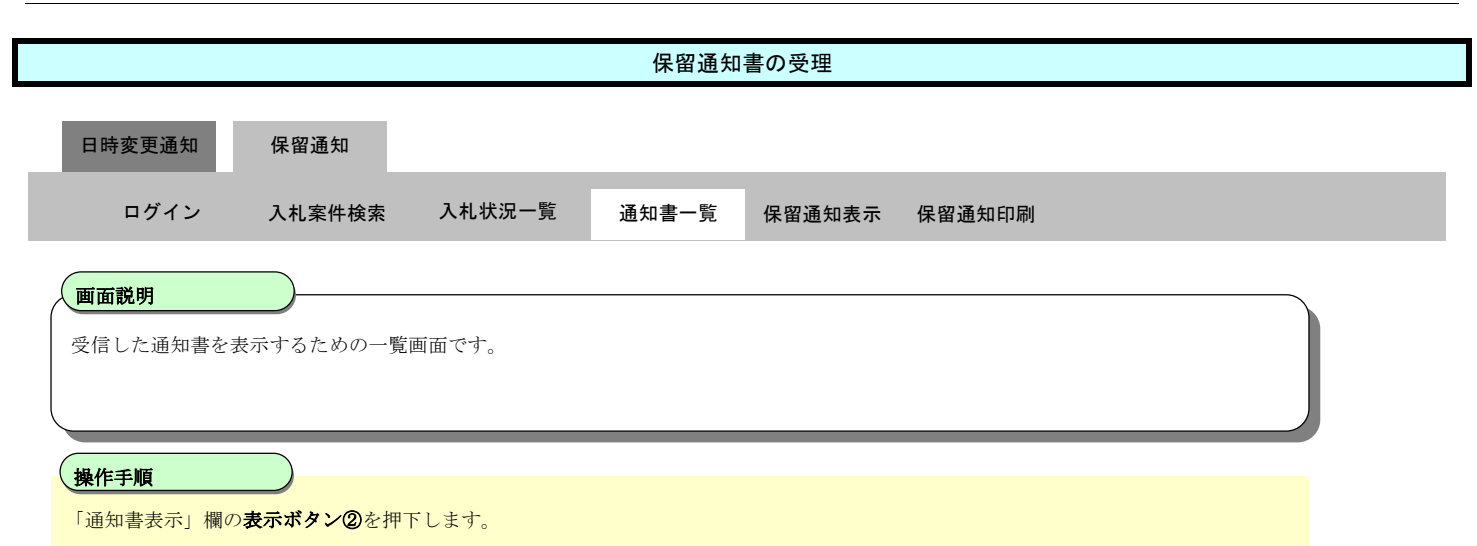

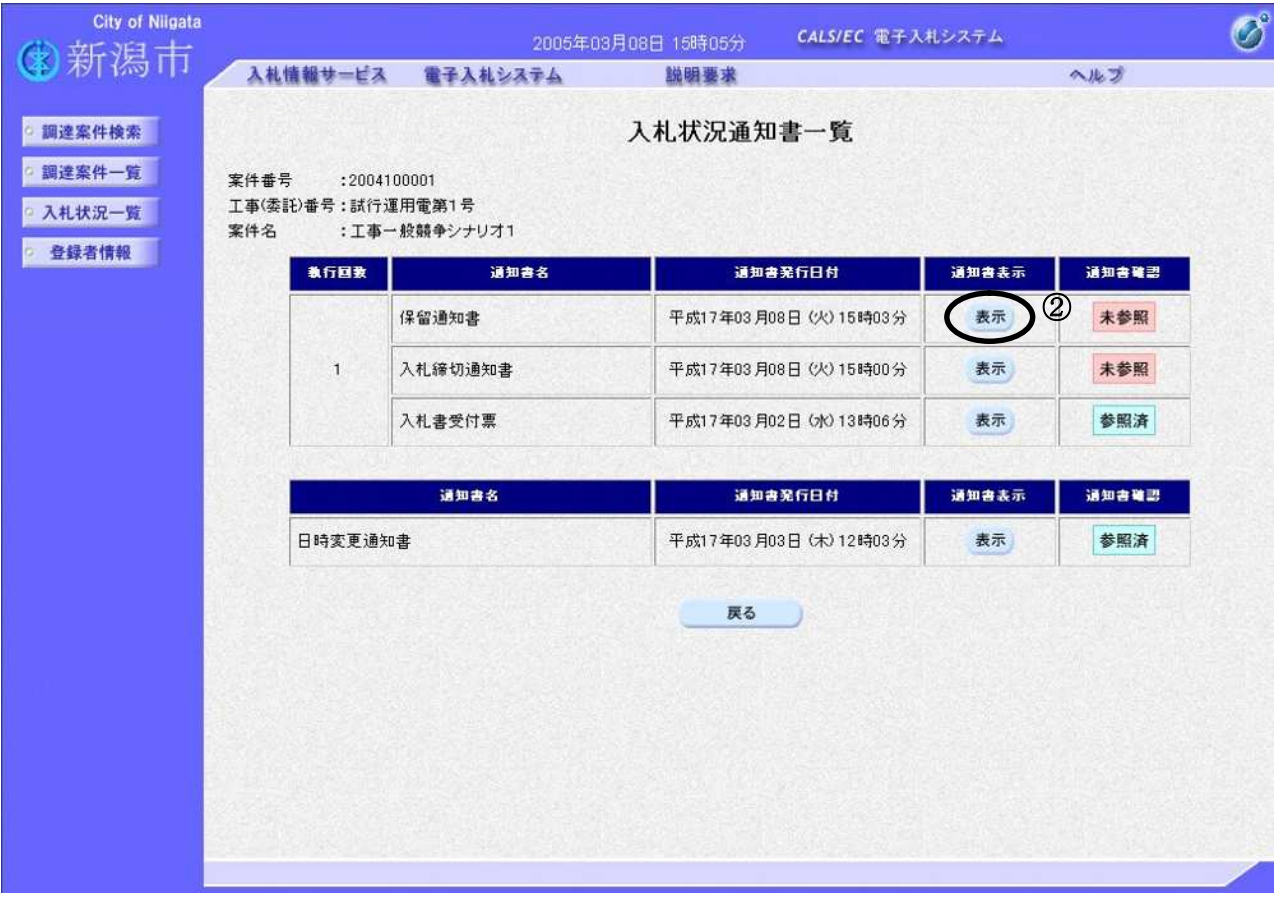

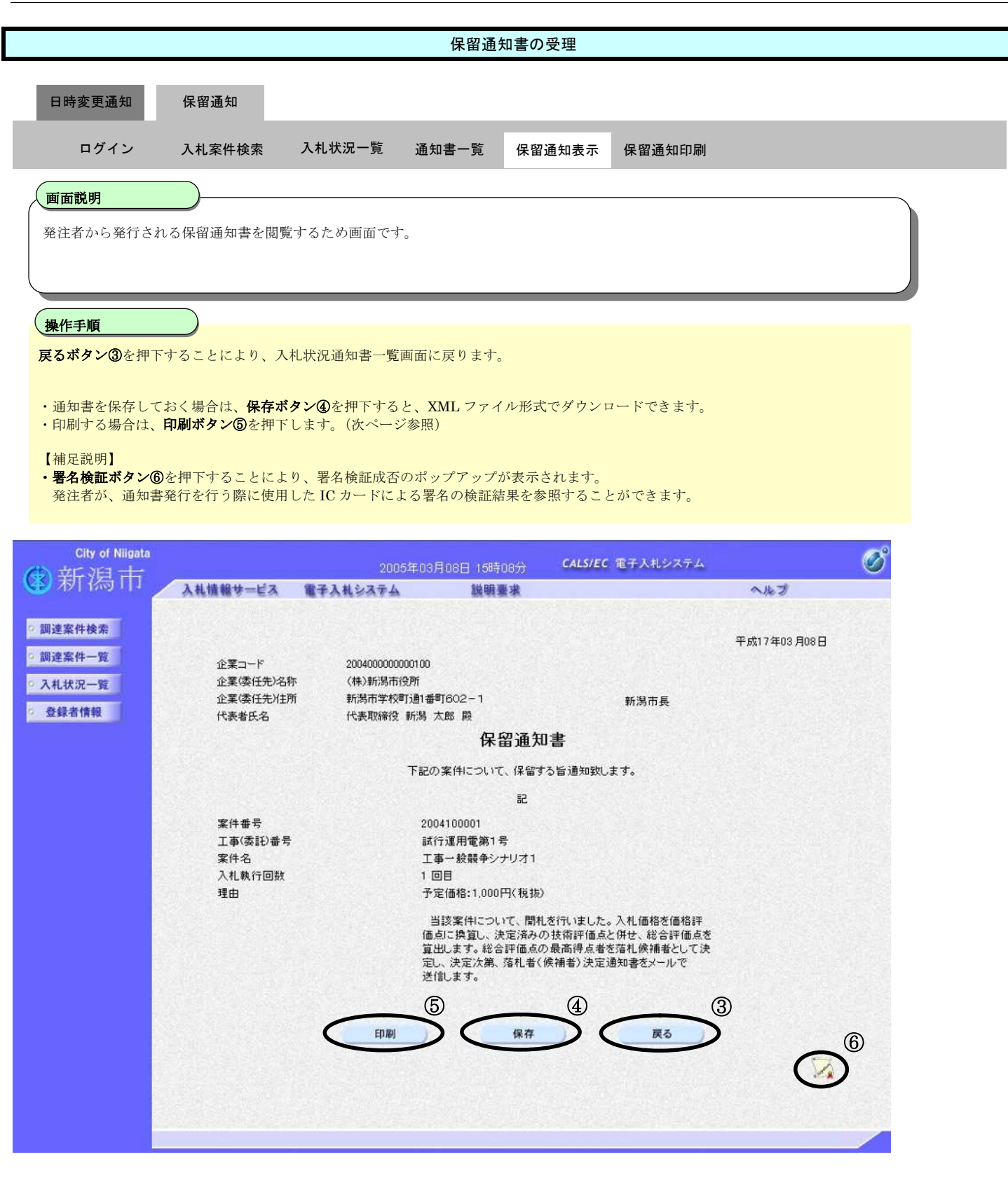

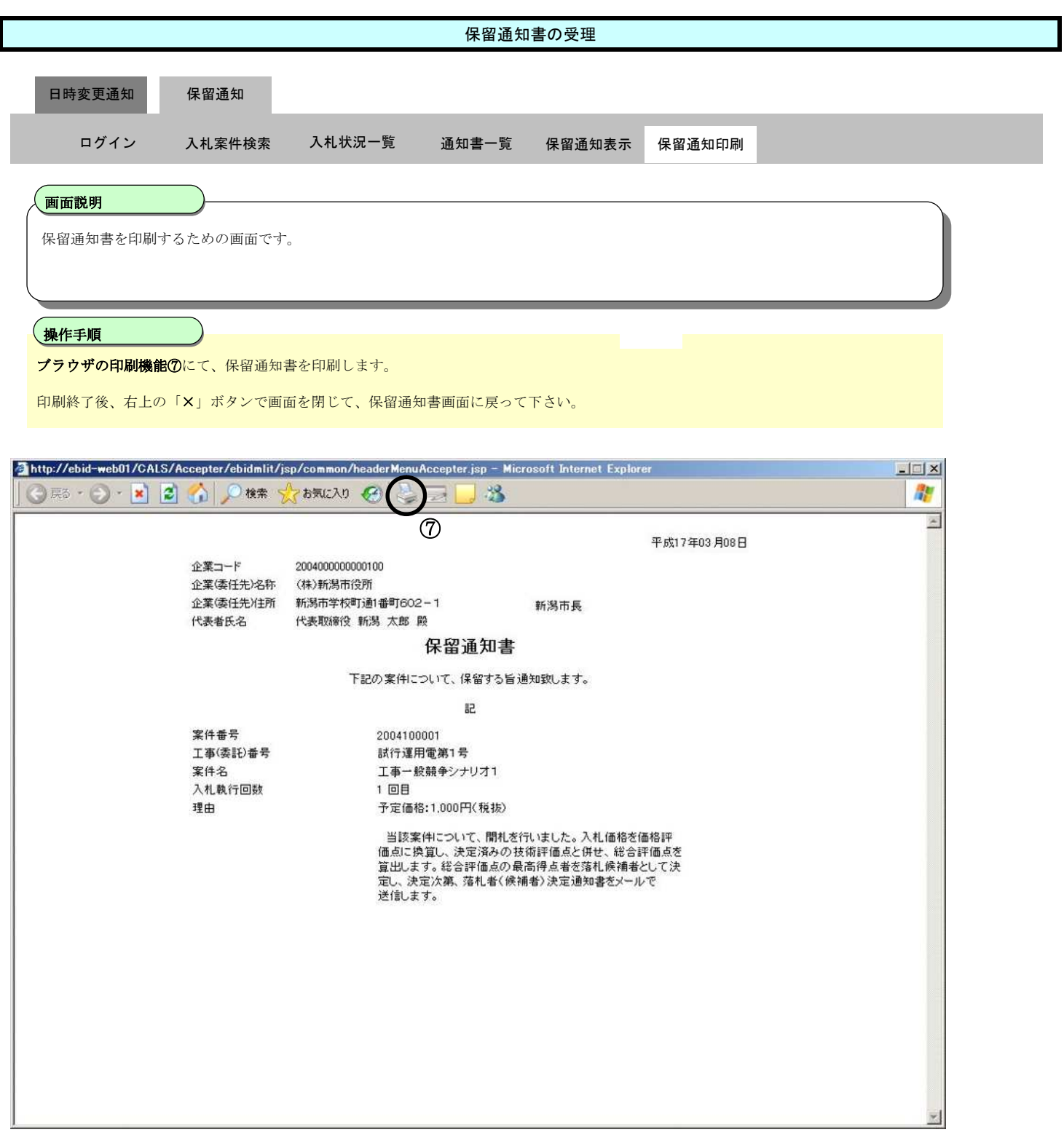

**3.2.3.**取止め通知書の受理

ログイン 電子入札システムにログインします

### 入札状況一覧 入札状況一覧画面を表示します

新潟市電子入札システム 操作マニュアルー受注者編ー

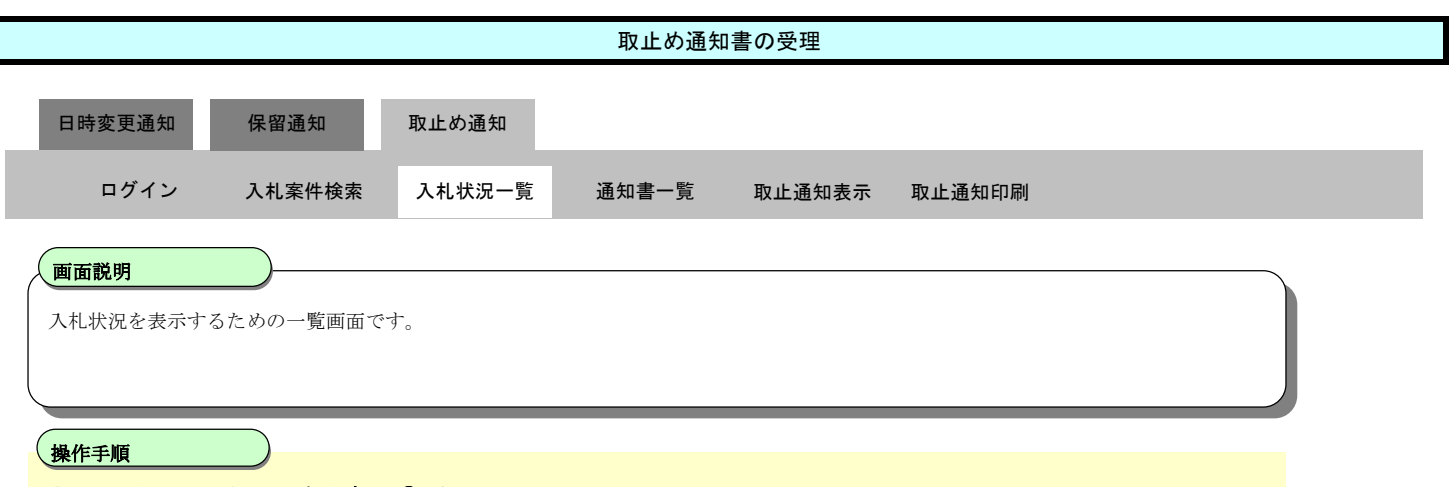

「受付票/通知書一覧」欄の**表示ボタン①**を押下します。

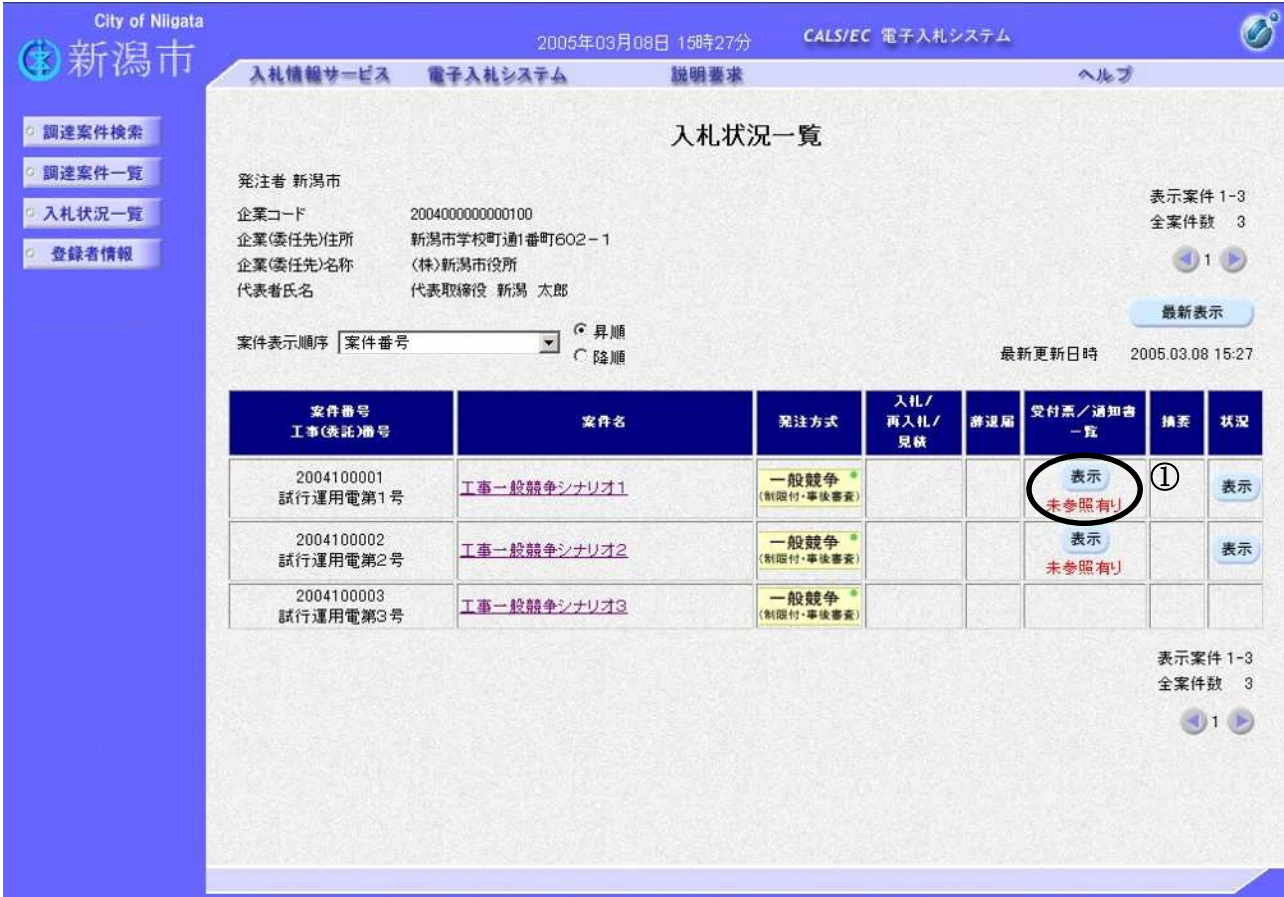

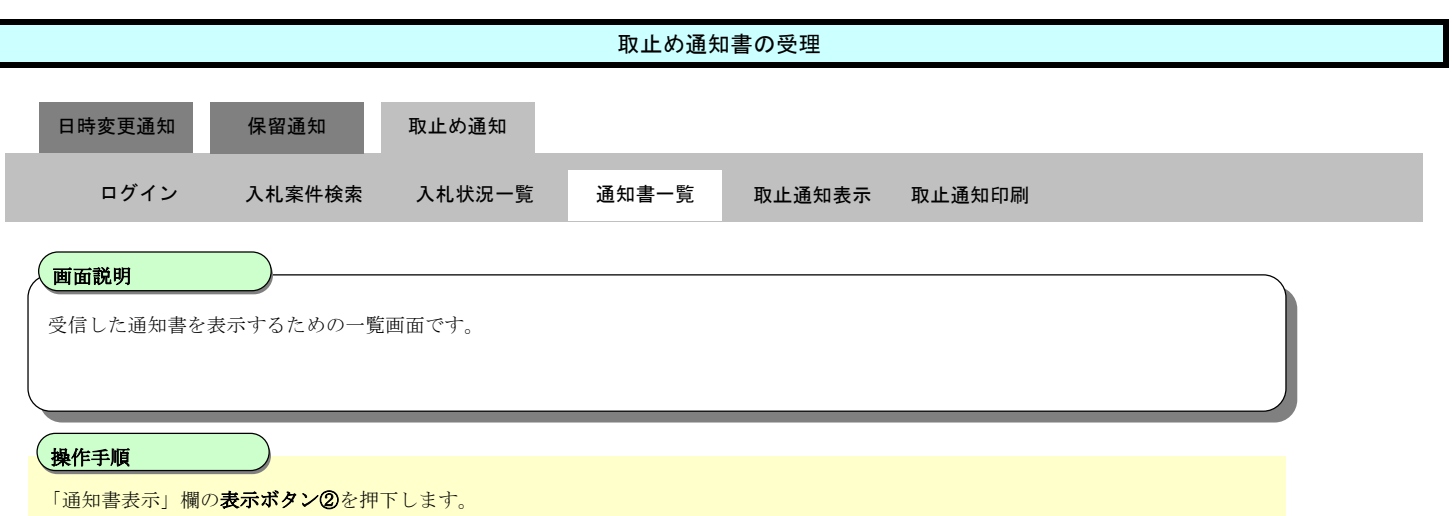

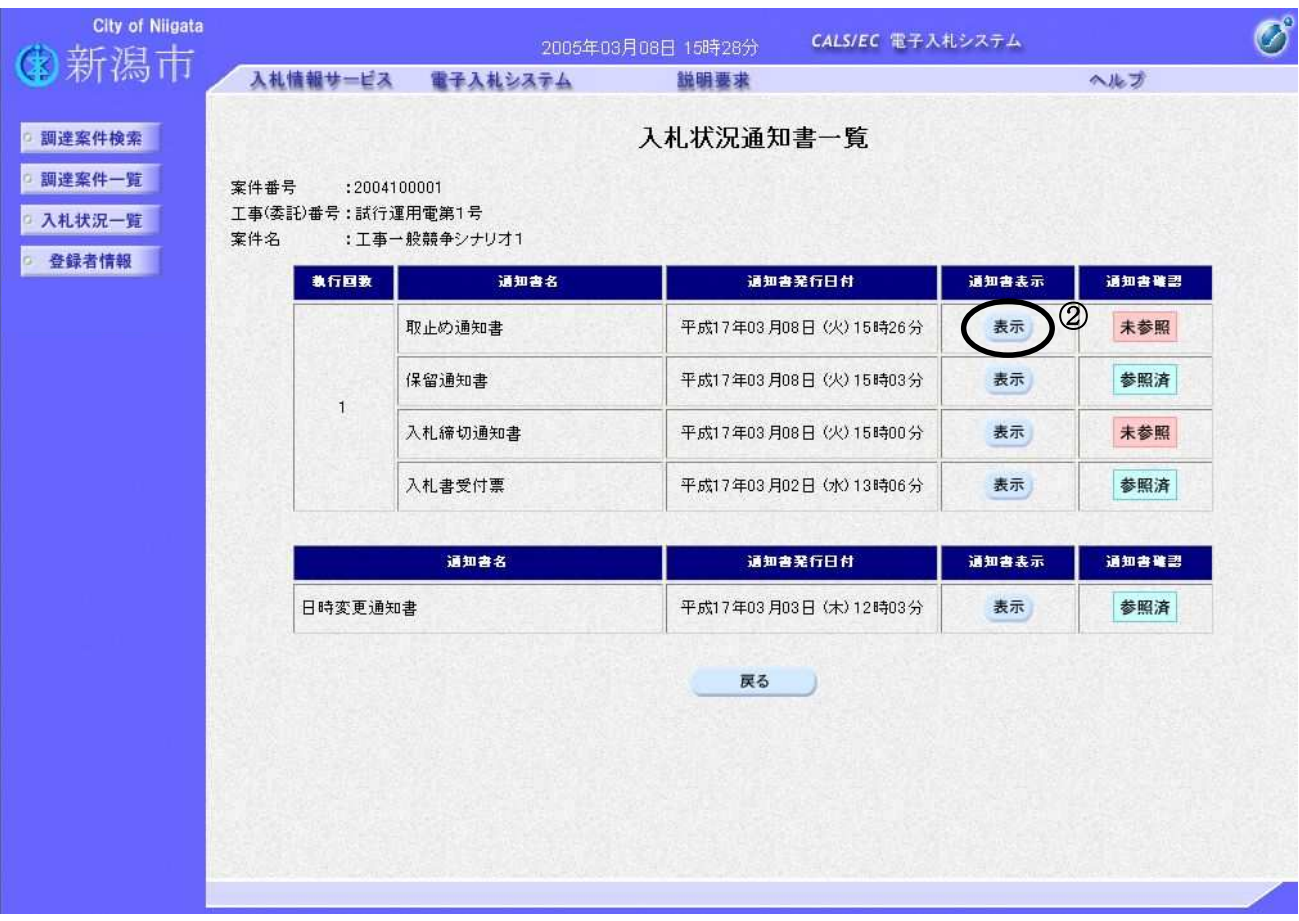

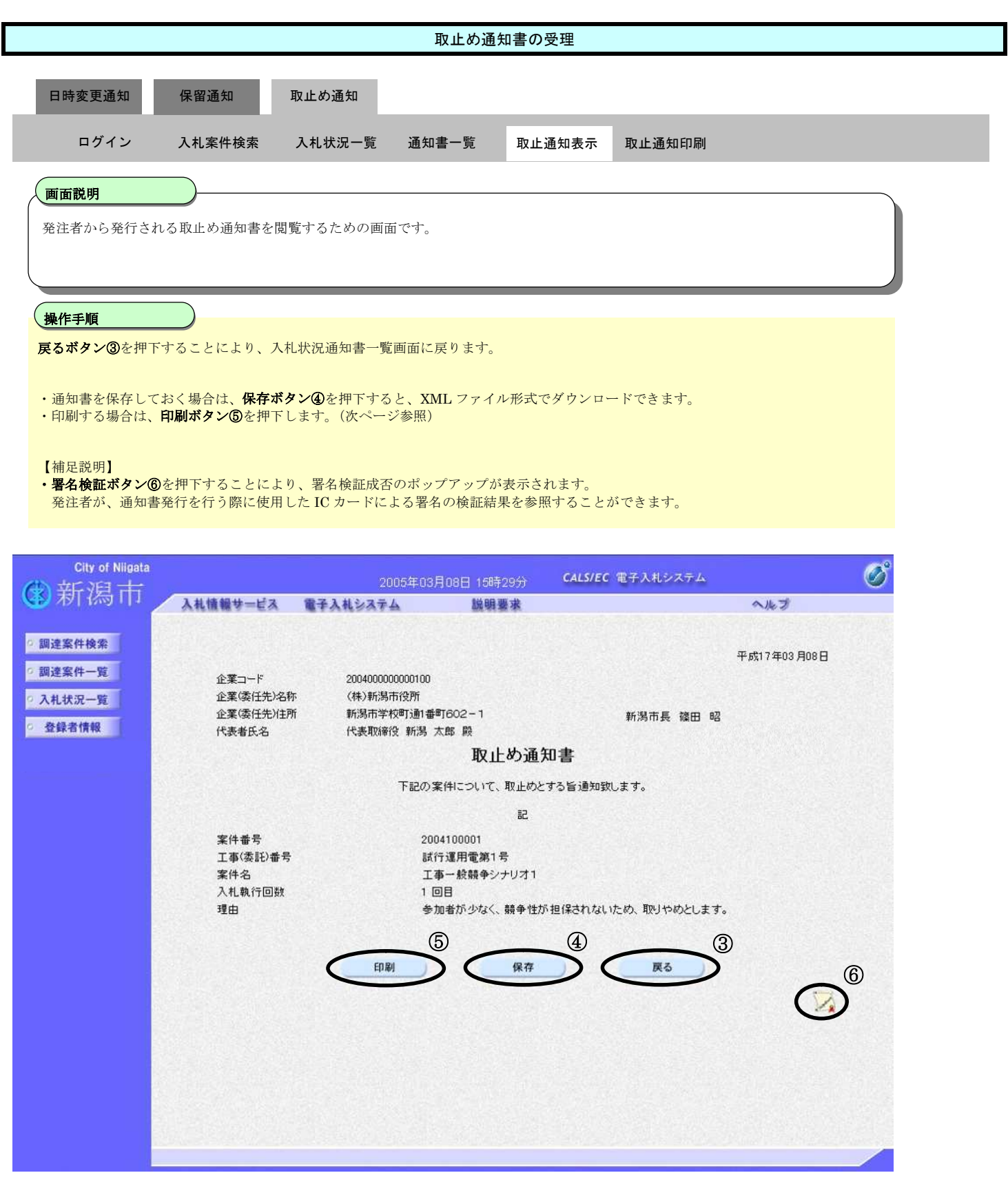

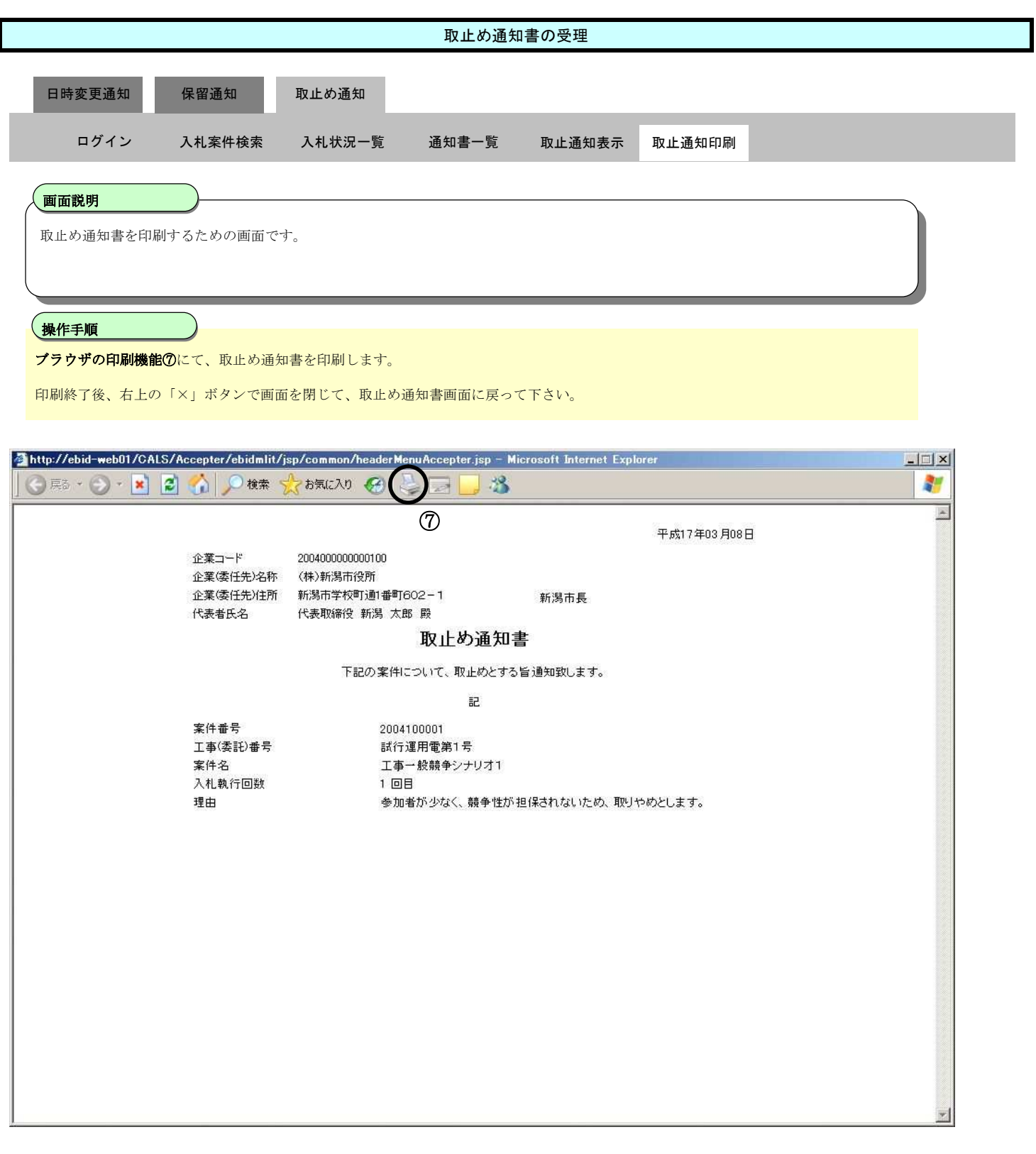

**3.2.4.**辞退届の提出

ログイン 電子入札システムにログインします

# 入札状況一覧

入札状況一覧画面を表示します

# 辞退届提出

辞退届を提出します

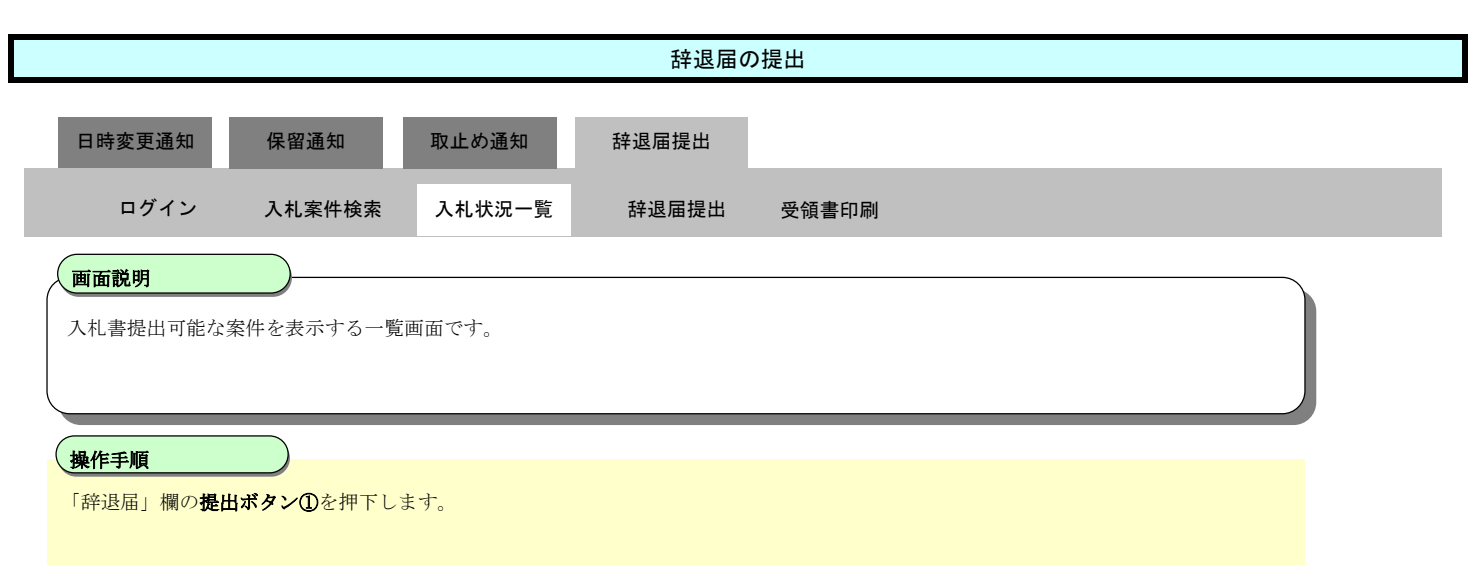

#### 【補足説明】

辞退届は入札書受付期間のみ、提出可能です。入札書締切日時以後は提出できません。 また、入札書を提出した場合は、辞退届を提出できません。

#### おいた入札書の金額が錯誤等により誤っている場合など、入札書提出後の辞退については、契約課 にご相談ください。

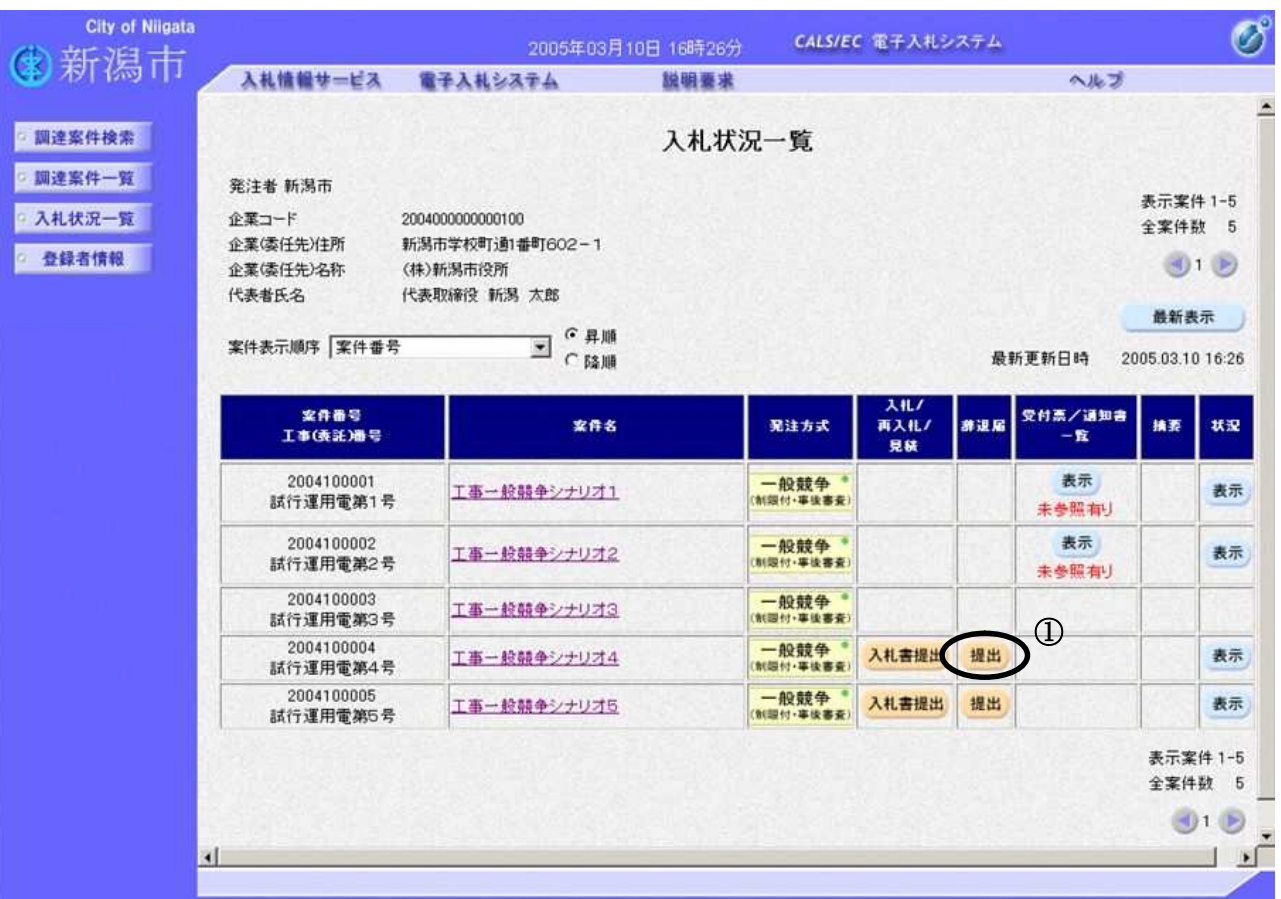

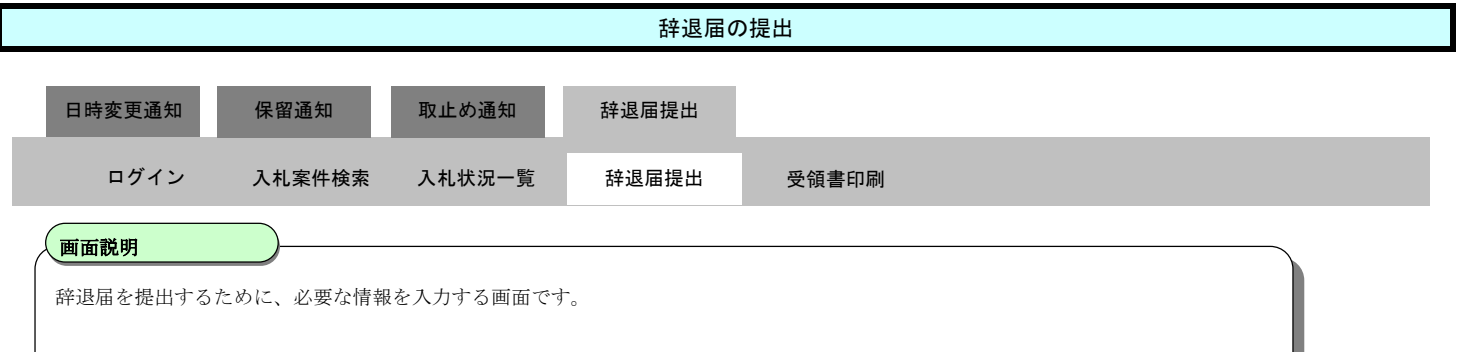

# 操作手順

#### 理由を記入し、提出内容確認ボタン②を押下します。

理由は、ドロップダウンリストに設定されているものから選択するか、テキストボックスに直接入力します。

#### お願い)

## か過理由の記入については、必須ではありませんが、今後の参考とするため、可能な限り記入をお願 いします。

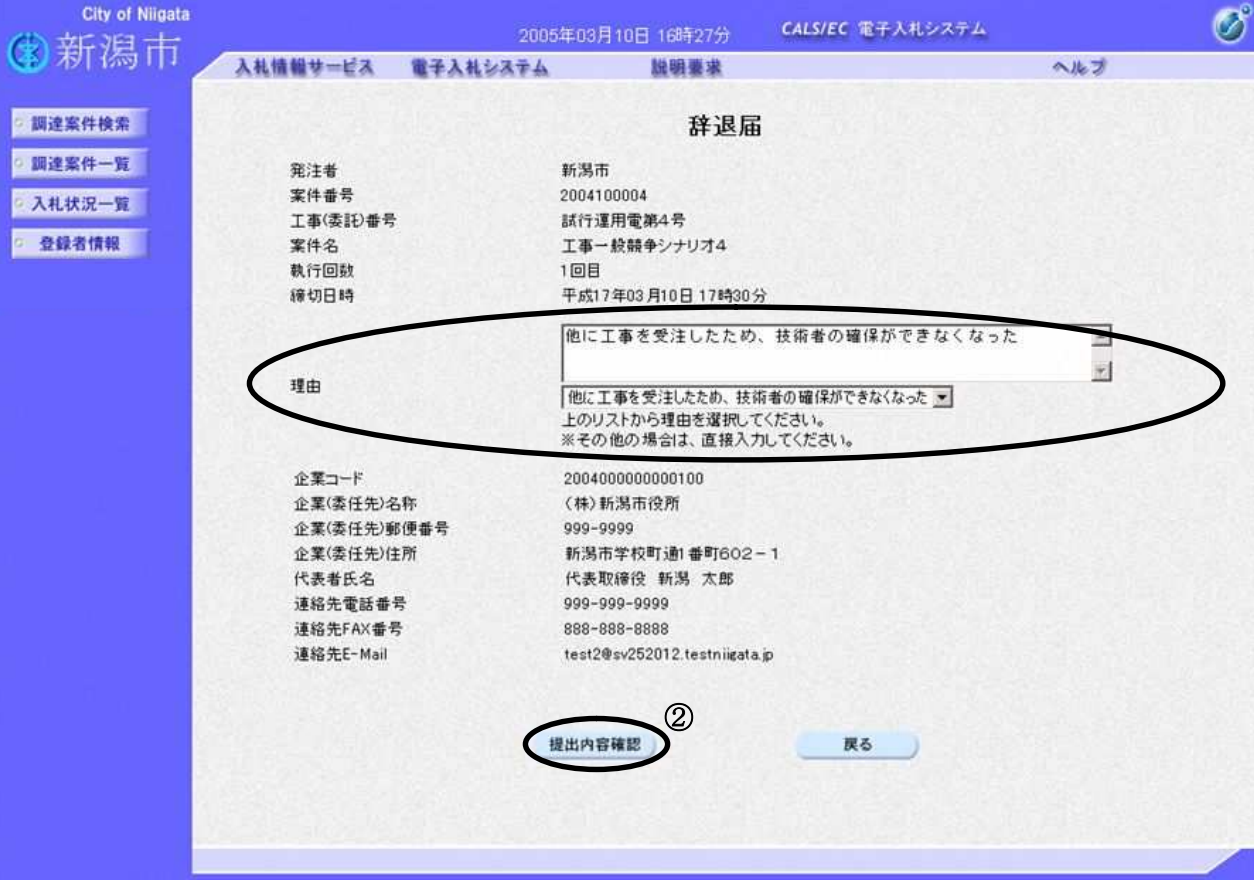

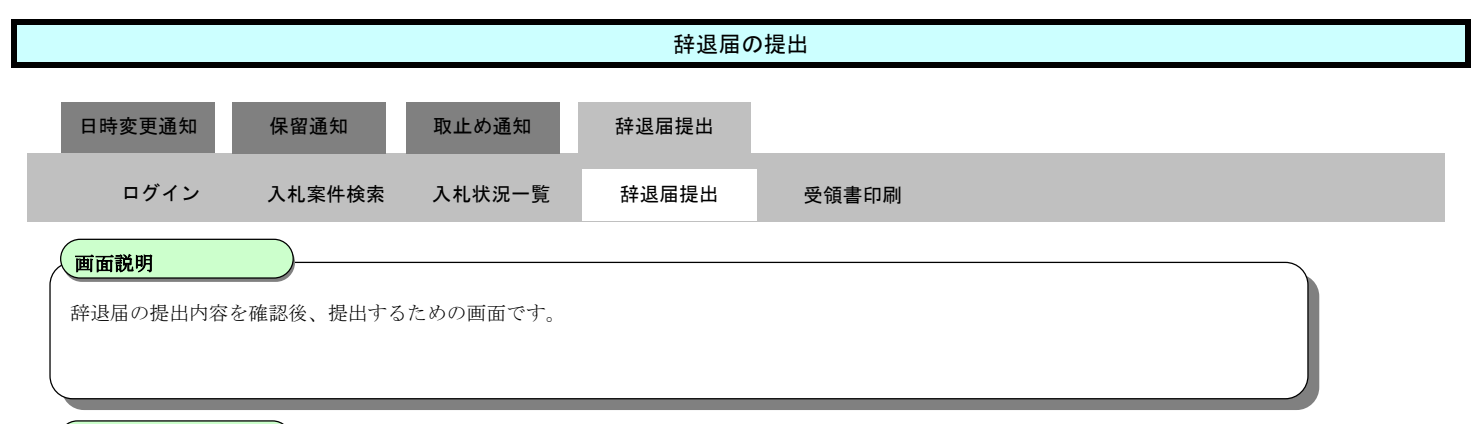

# 操作手順

印刷ボタン③を押下することにより、新規ウィンドウが表示されます。 ブラウザの印刷機能にて印刷を行います。

注意)

辞退届の印刷は、この画面でしか、行うことができません。提出前に必ず印刷しておくようにしてください。

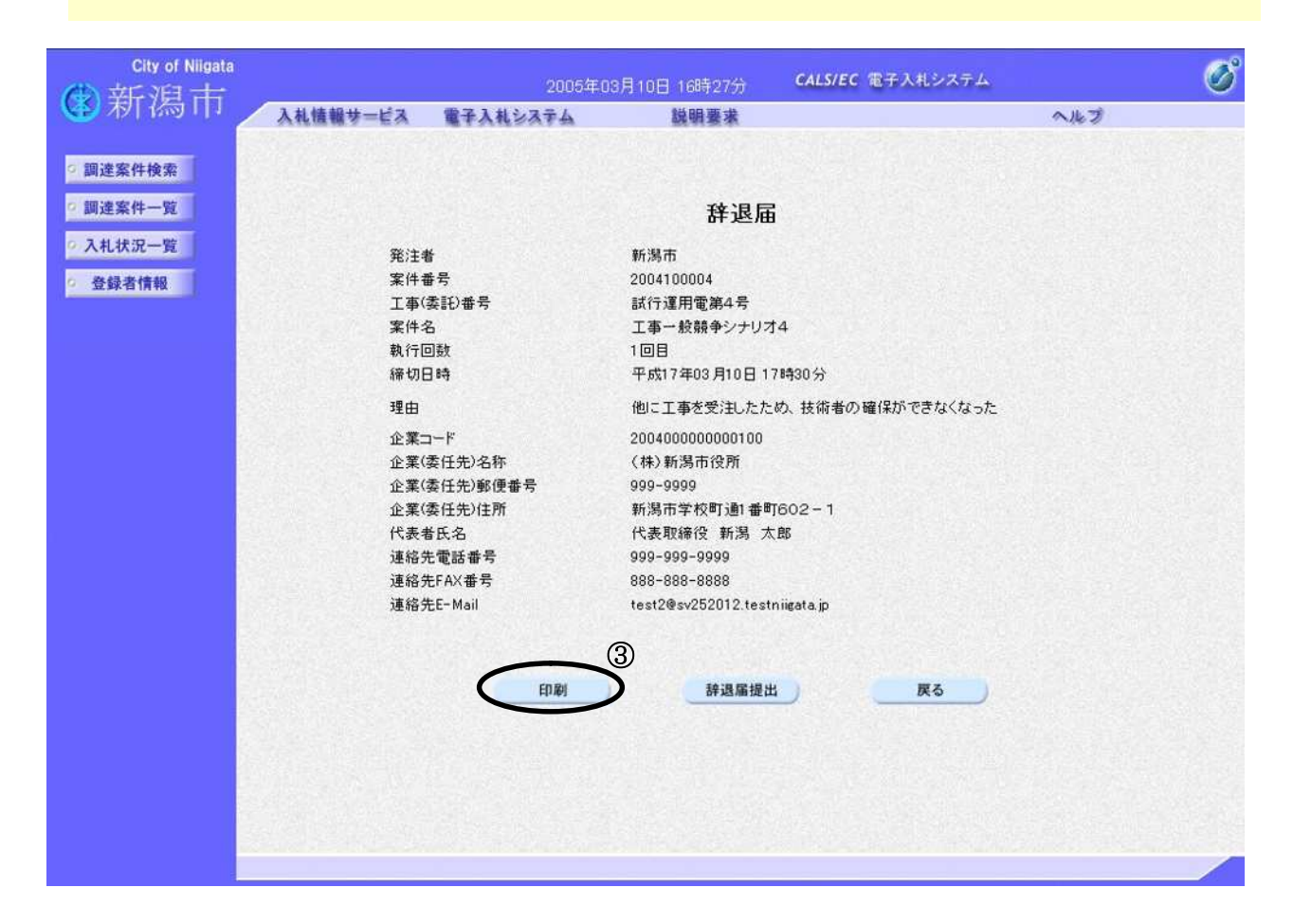

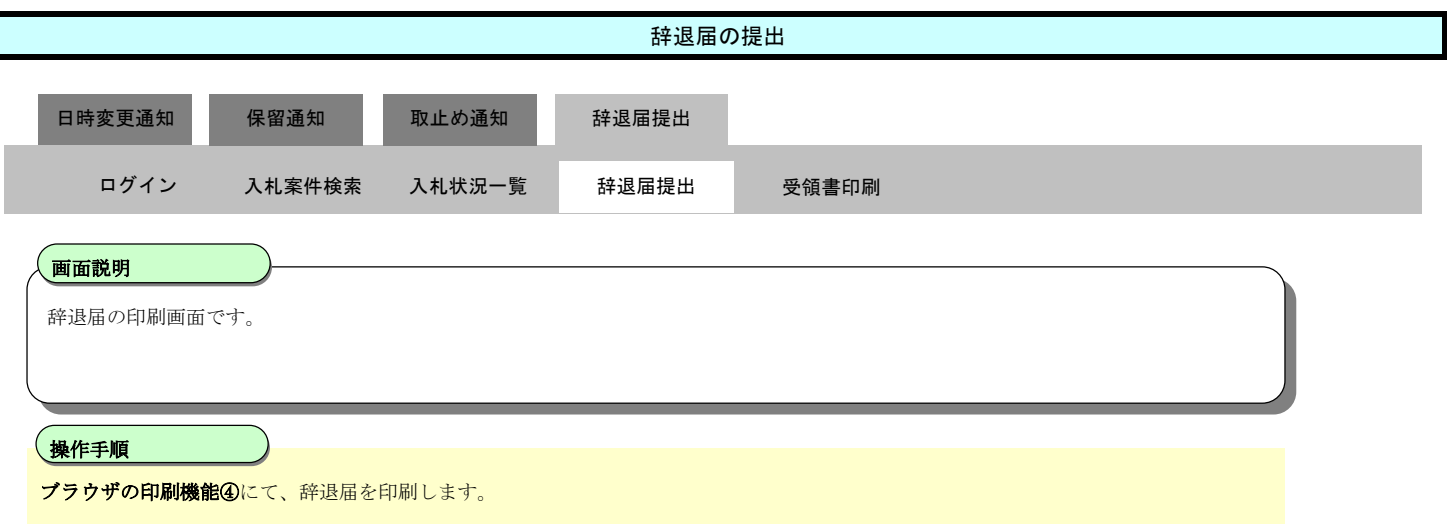

印刷終了後、右上の「×」ボタンで画面を閉じて、辞退届提出画面に戻って下さい。

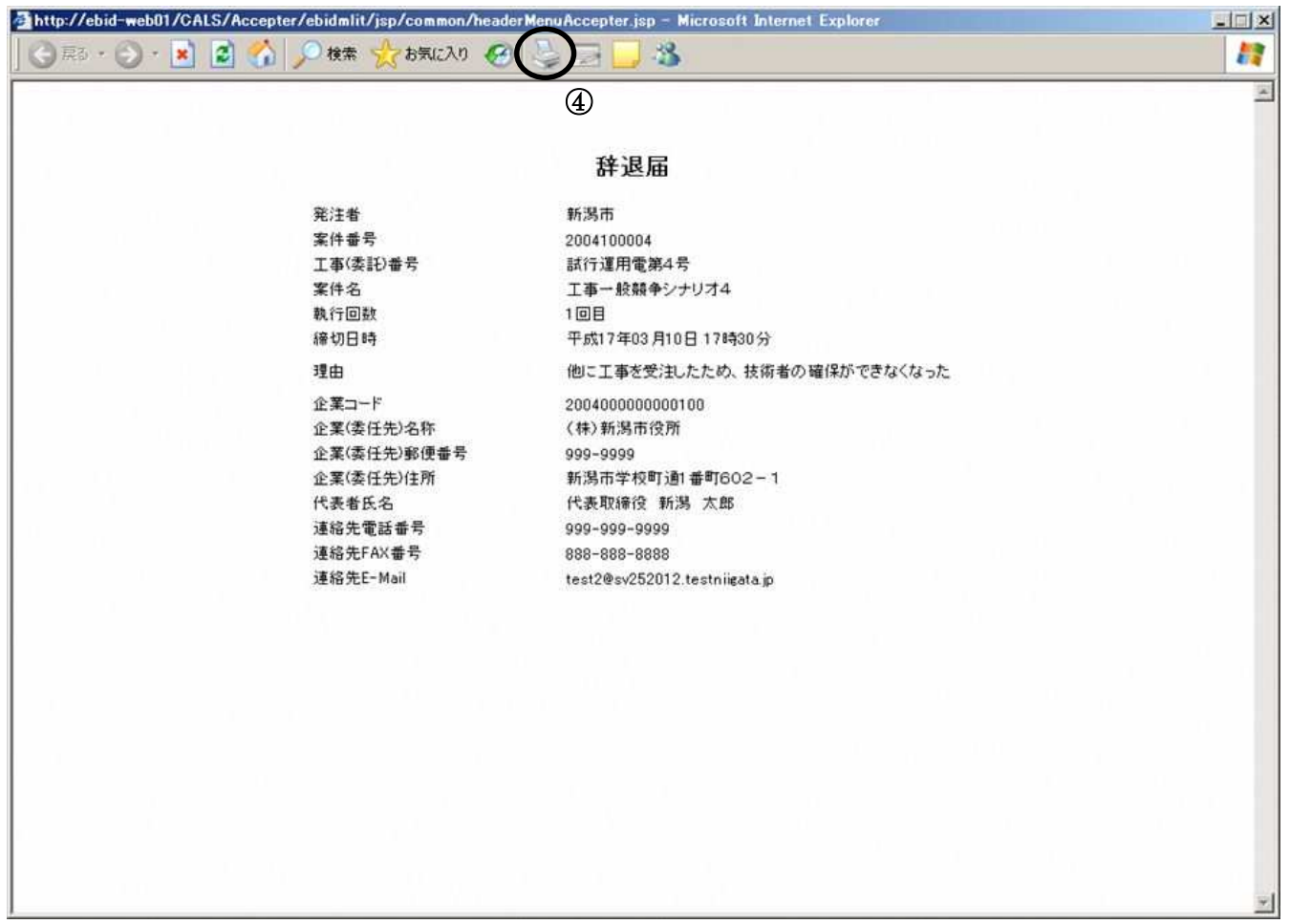

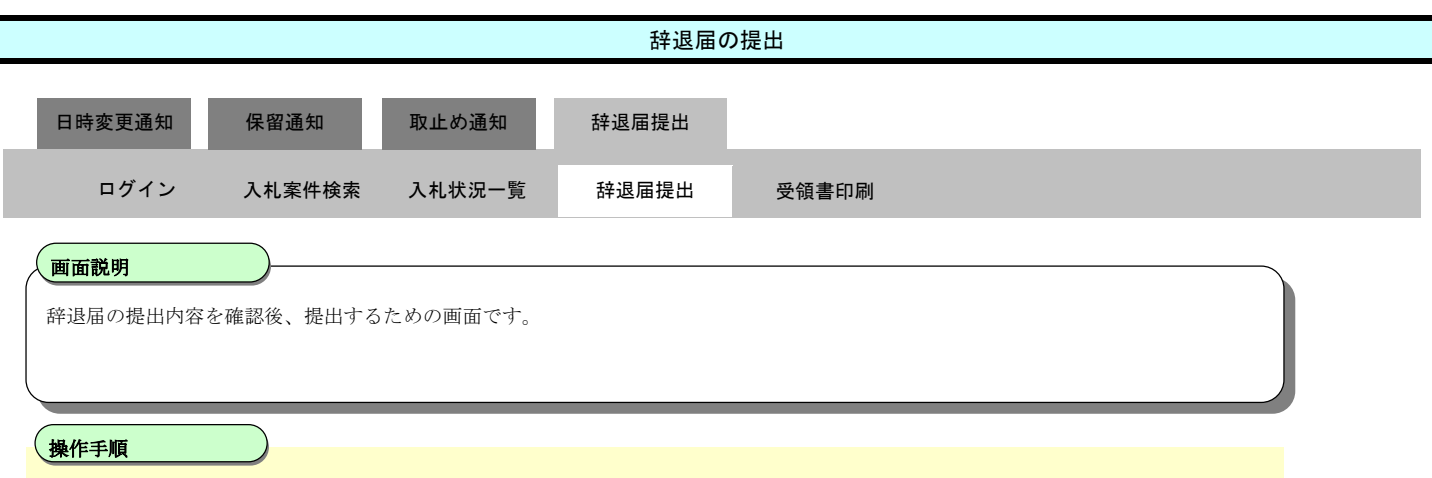

提出内容を確認後、辞退届提出ボタン⑥を押下します。

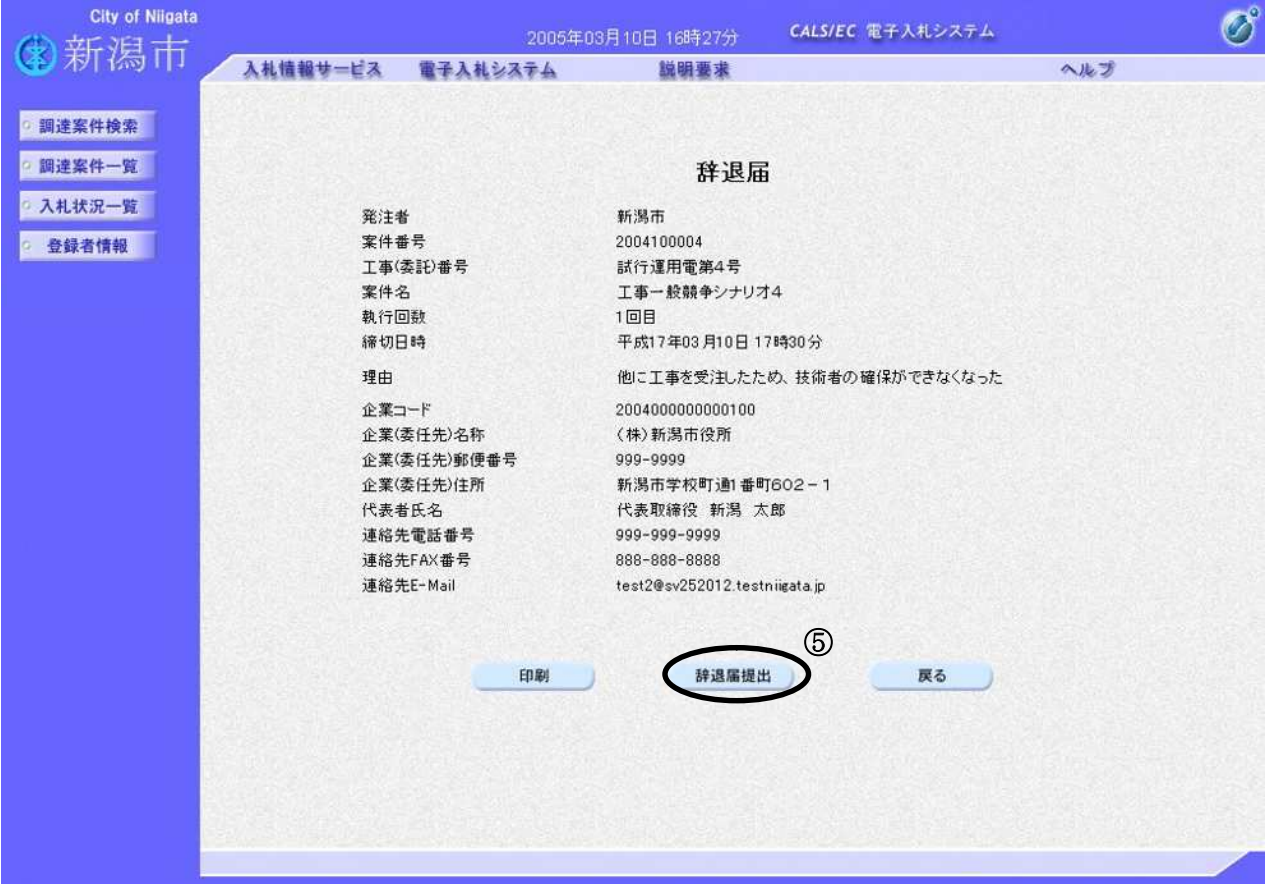

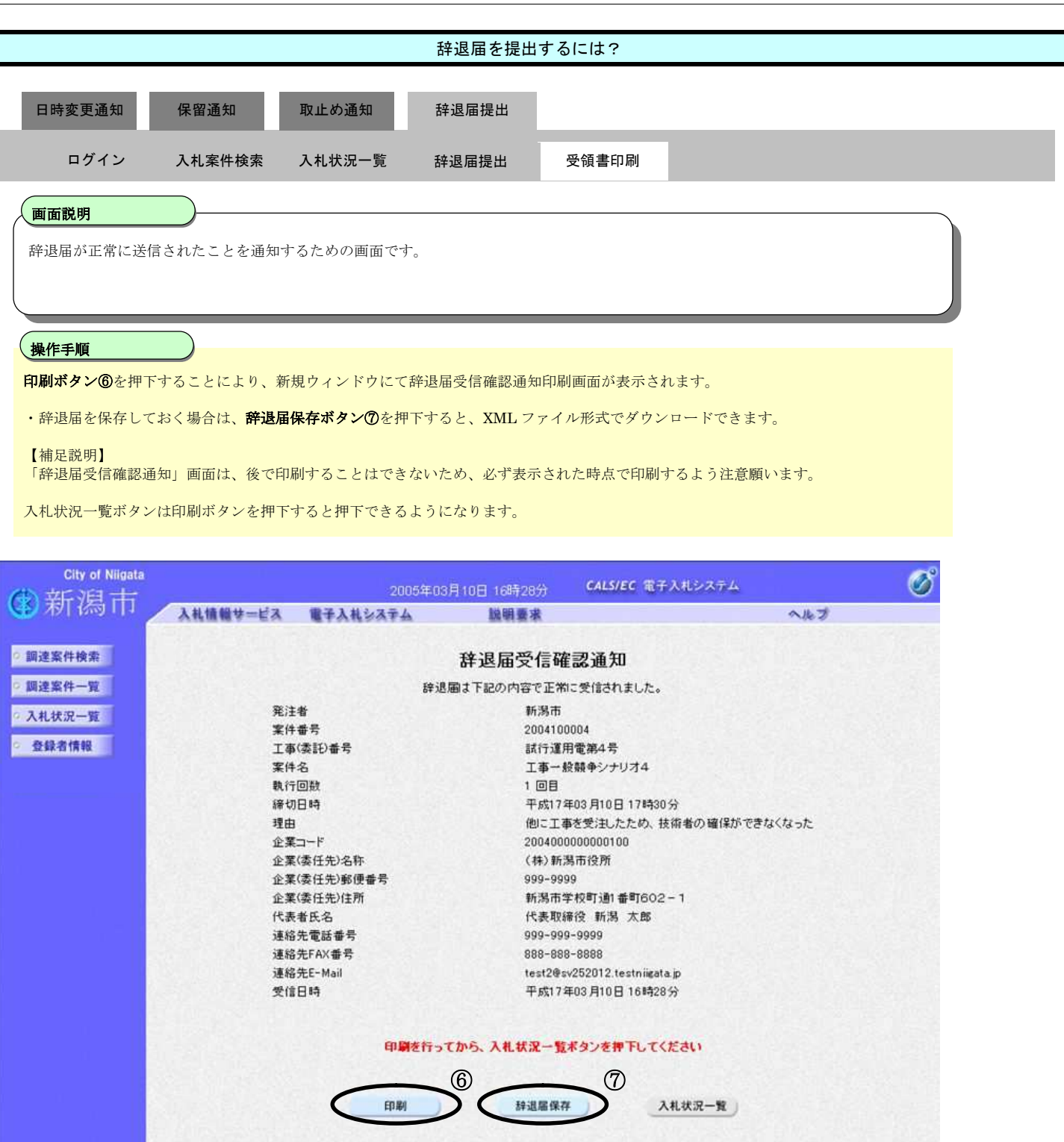

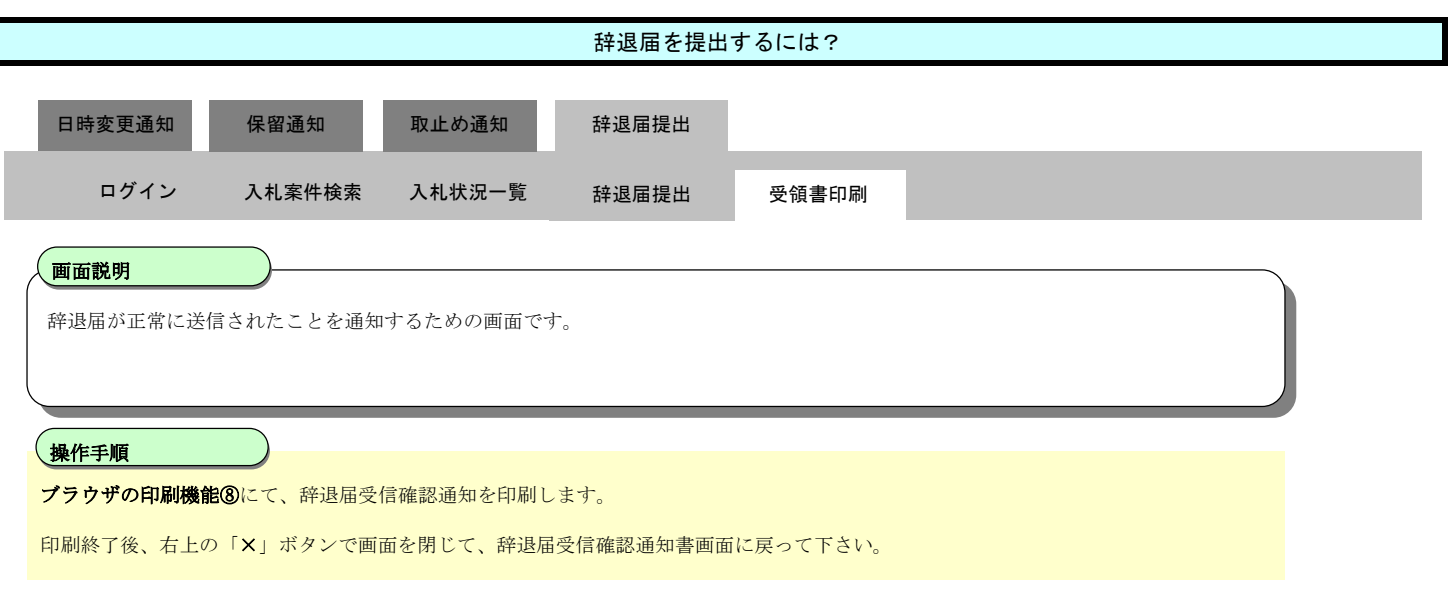

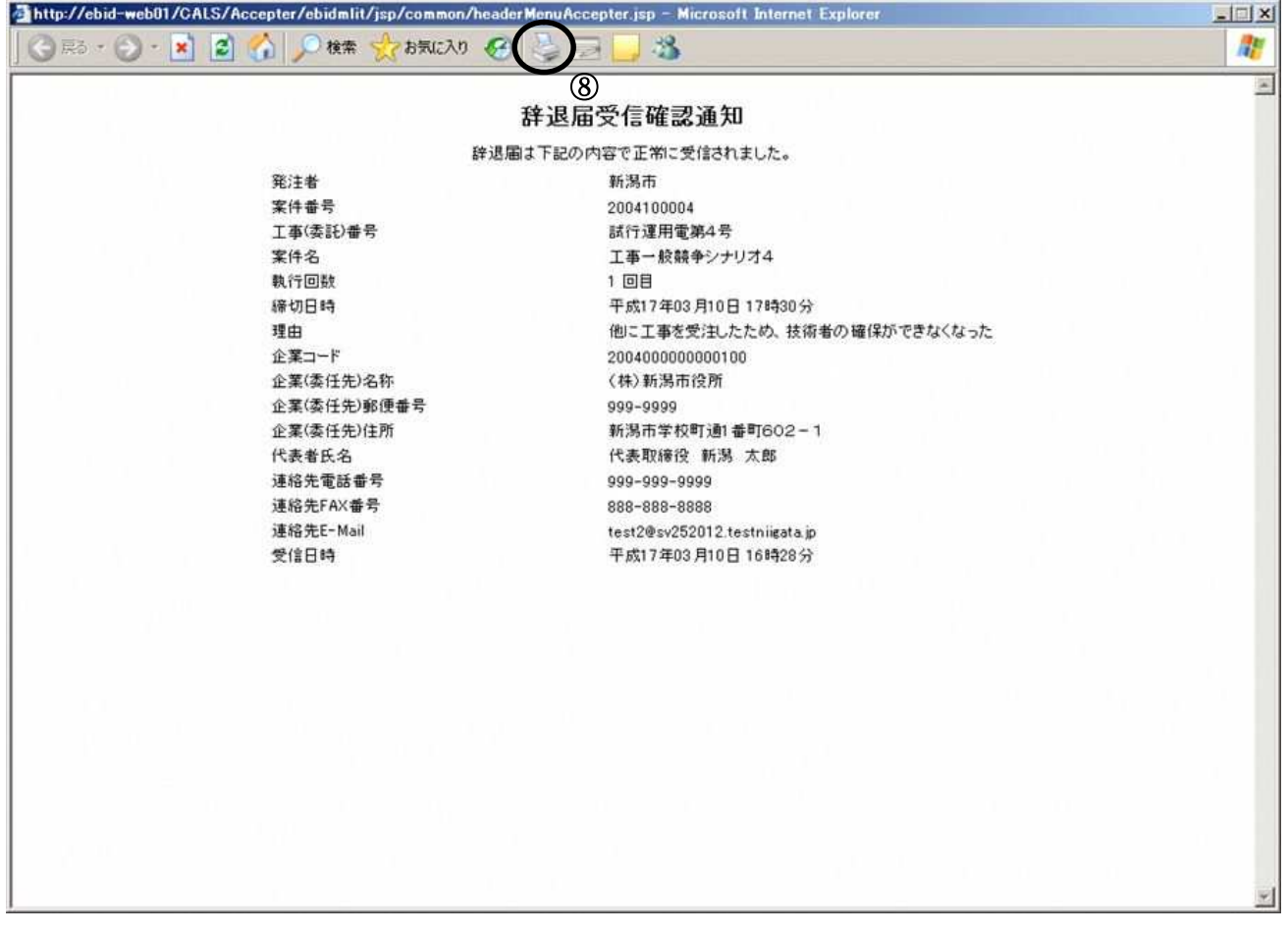

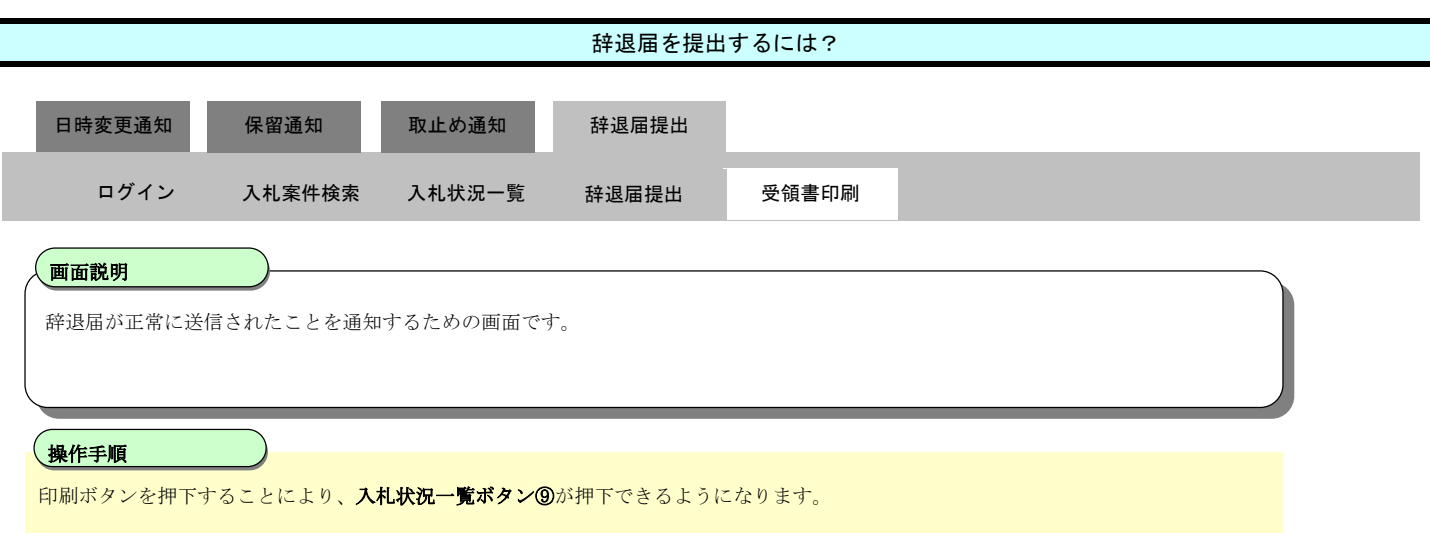

「入札状況一覧」画面に戻る場合は、入札状況一覧ボタンを押下します。

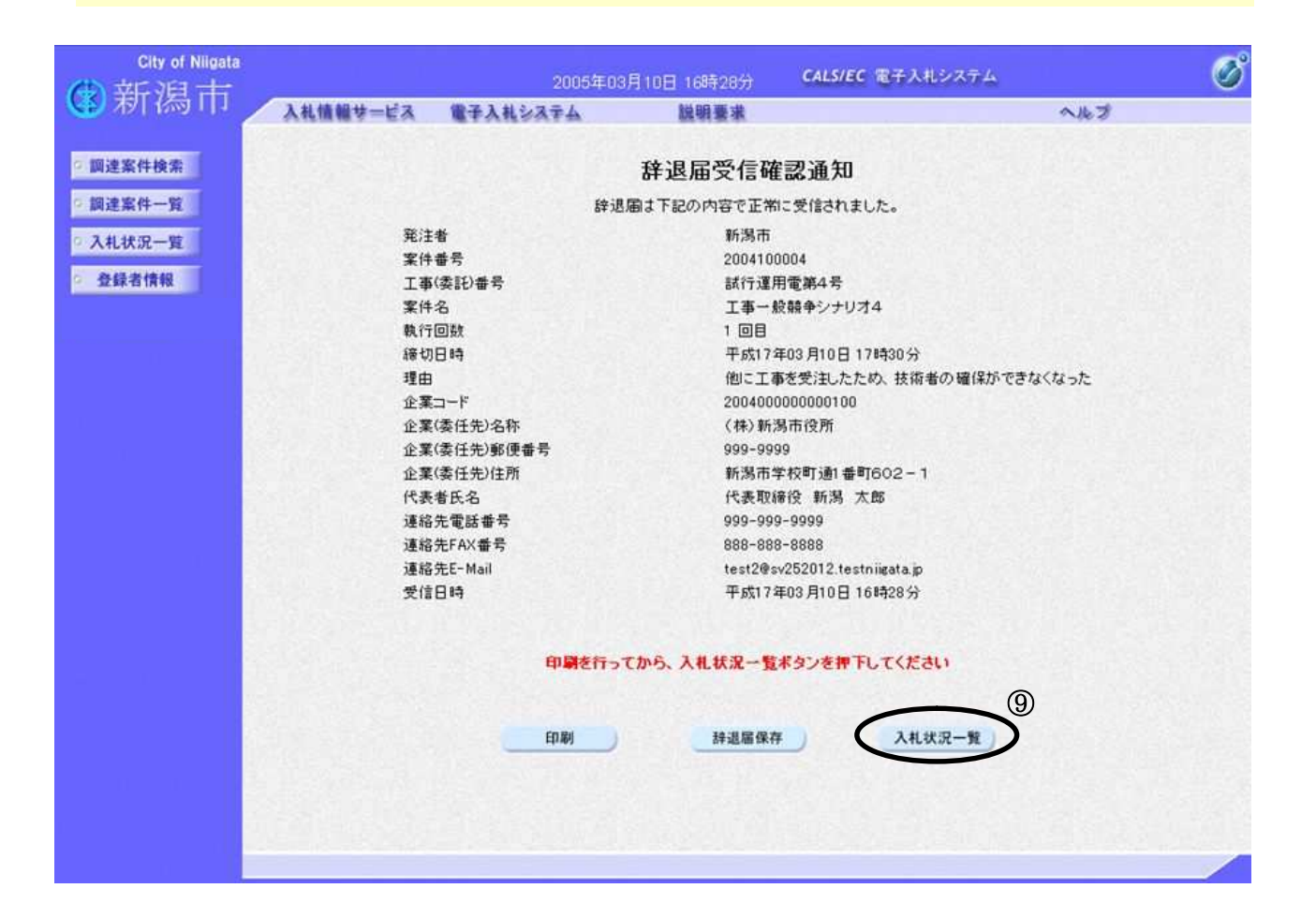

**3.2.5.**中止通知書の受理

ログイン 電子入札システムにログインします

### 入札状況一覧 入札状況一覧画面を表示します

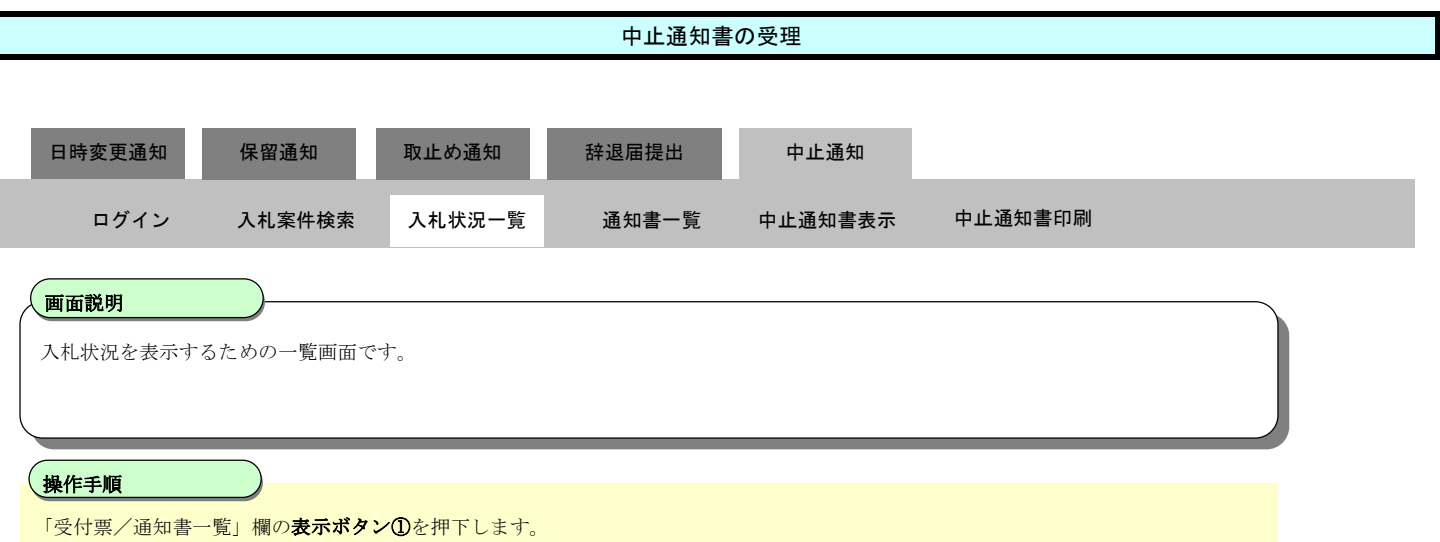

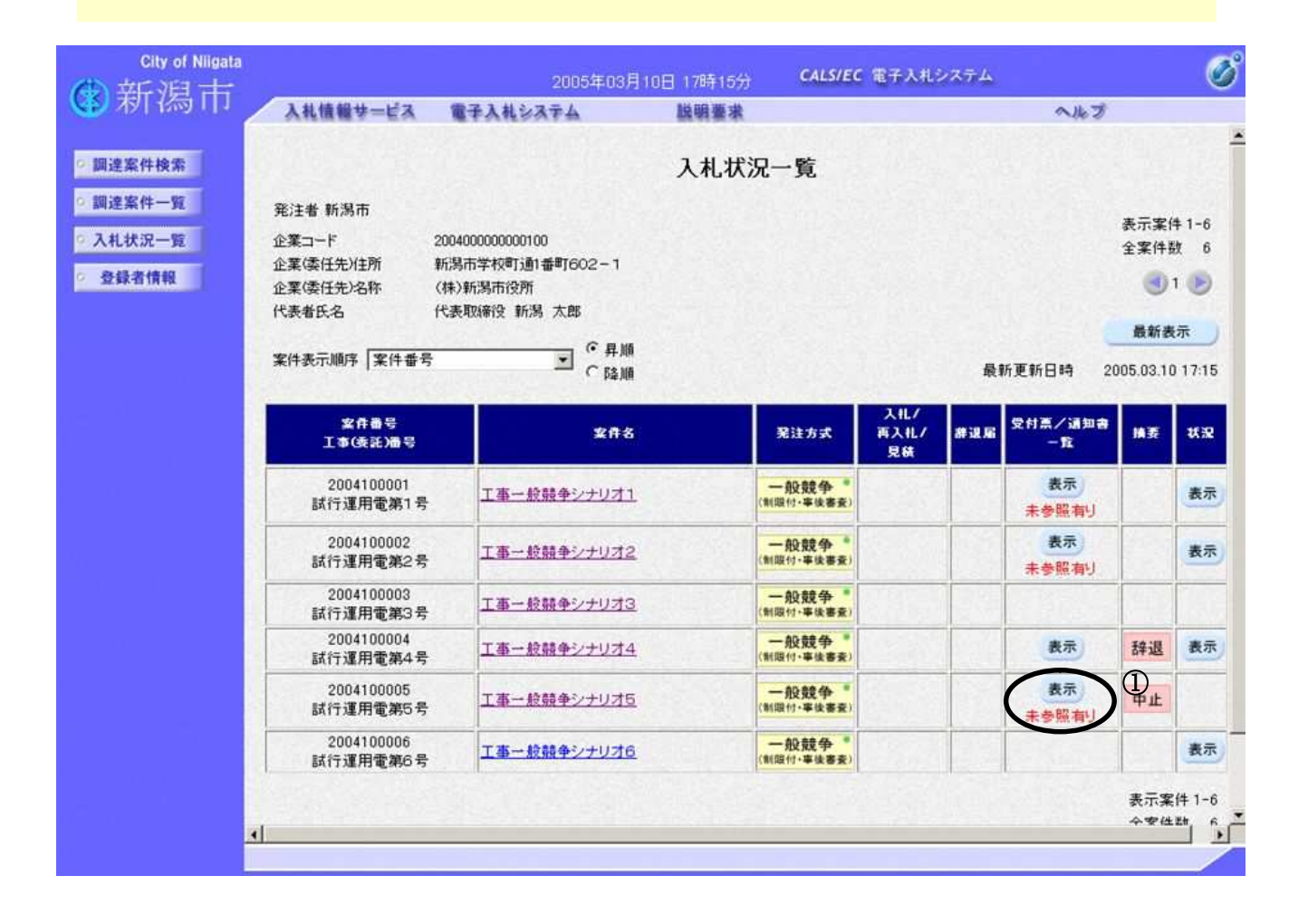

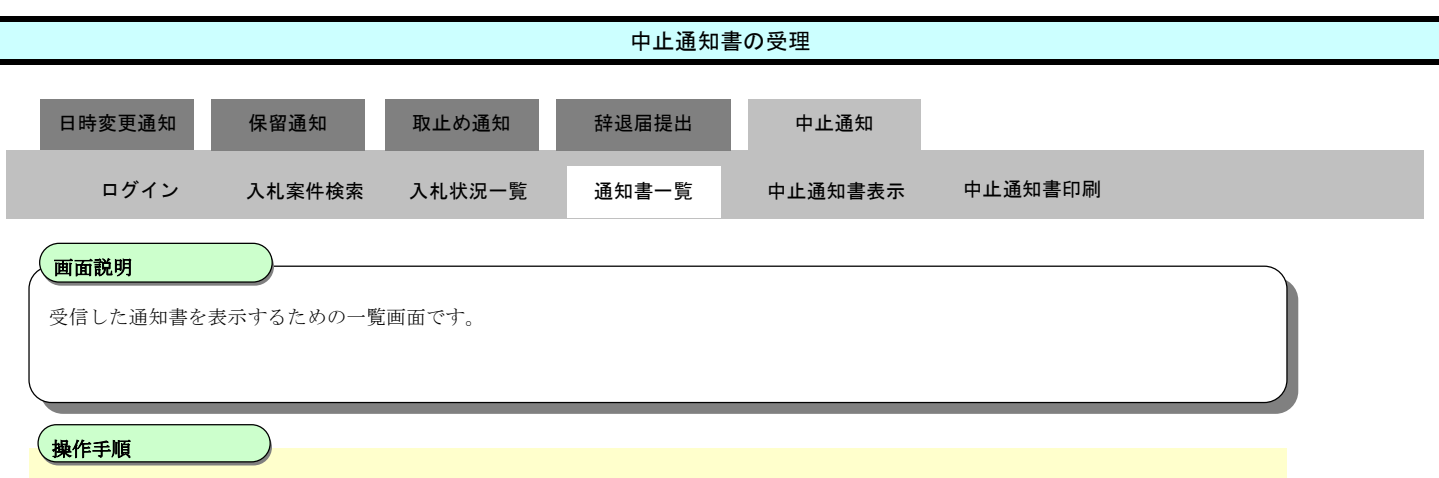

「通知書表示」欄の表示ボタン2を押下します。

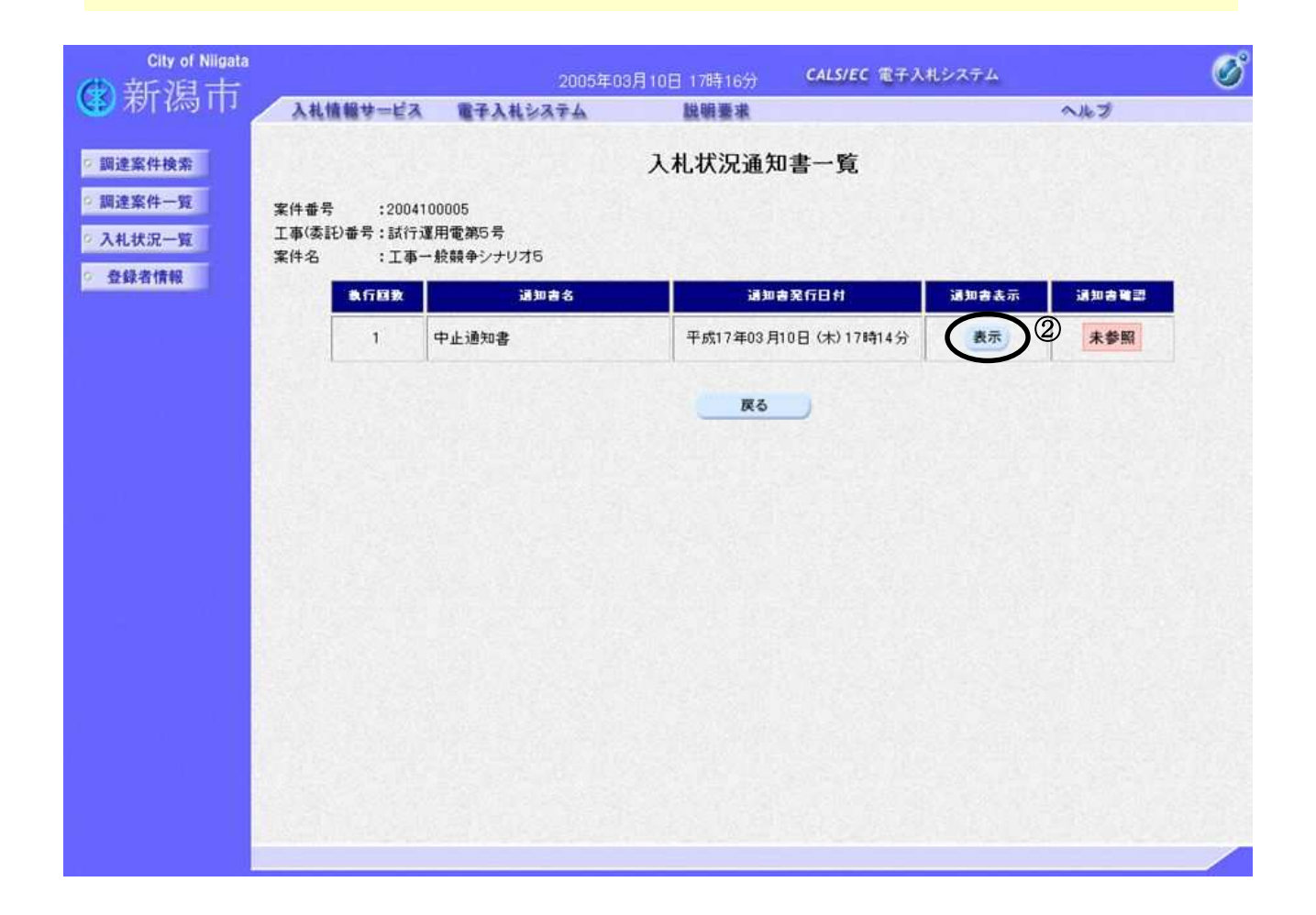

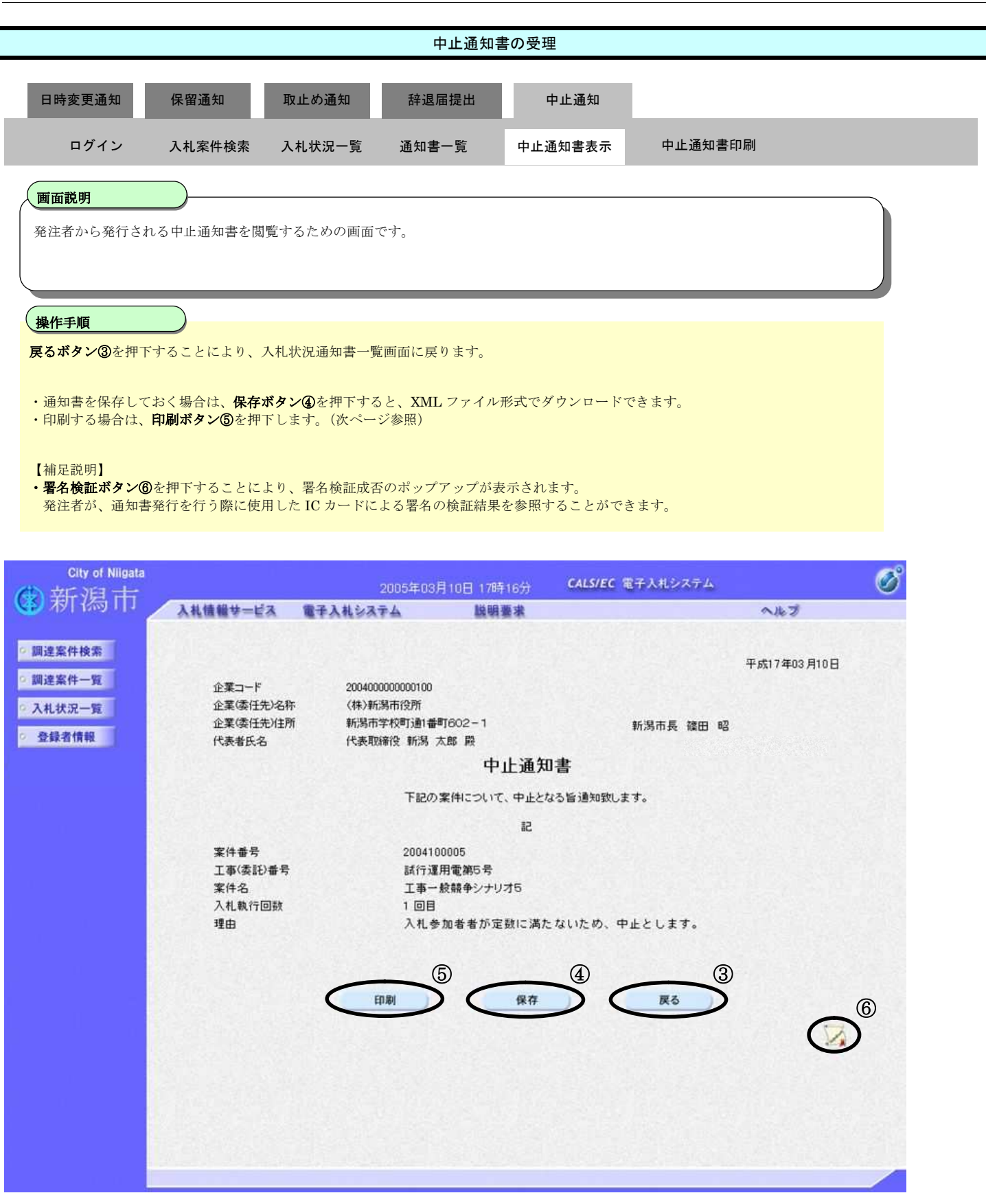

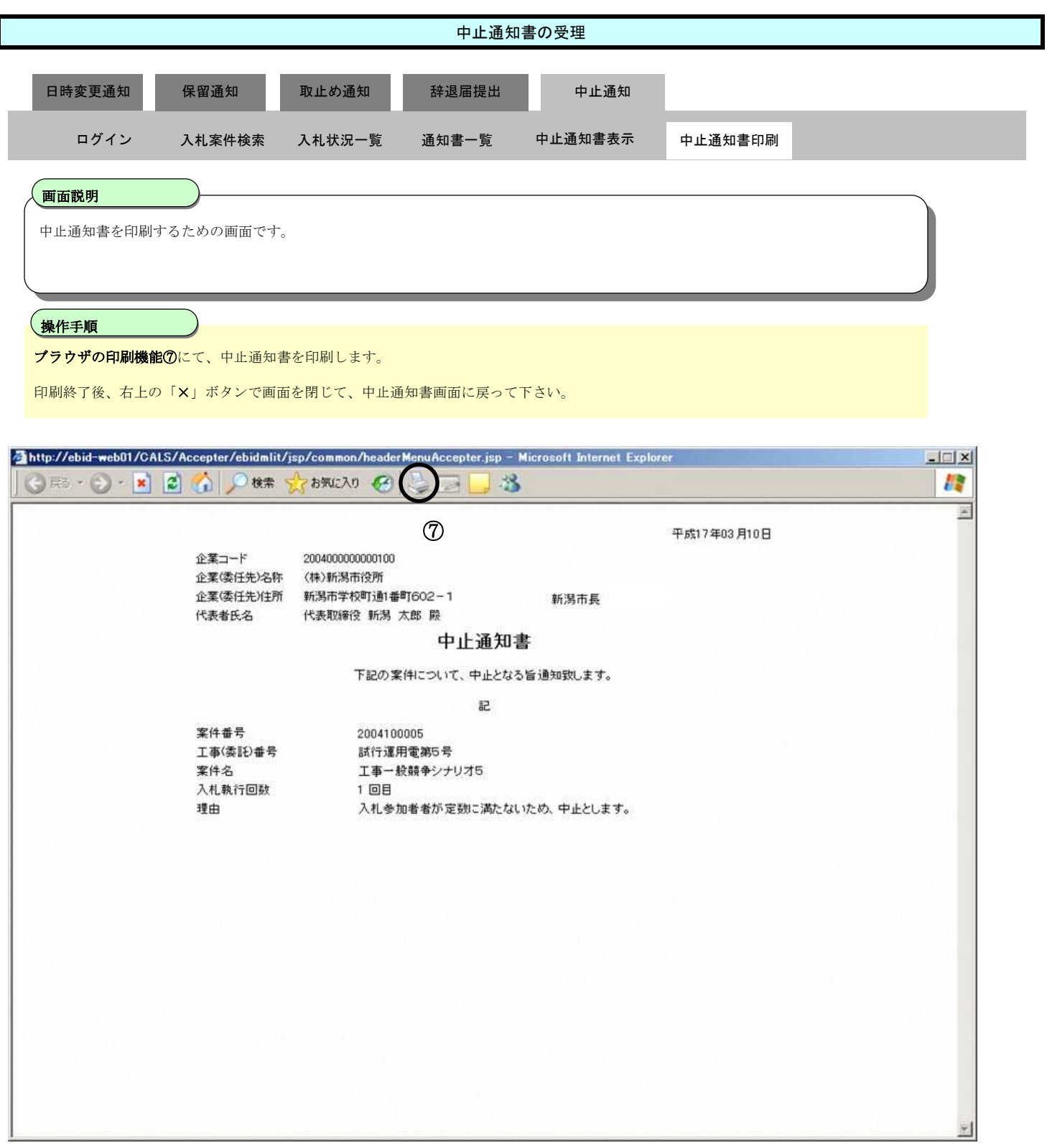